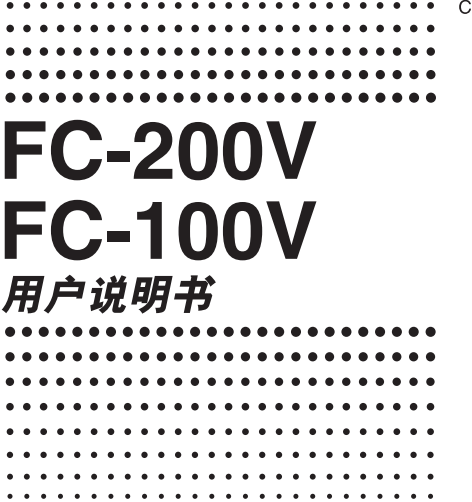

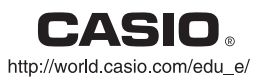

RCA501888-001V01

 $C<sub>k</sub>$ 

# **有关太手册**

- **•** 此用戶指南涉及卡西歐 FC-200V 與 FC-100V 的使用与 操作。除了带"仅限于FC-200V"指示的情况之外,操 作话用于两种型号。
- **•** 鍵帽上的標記指示該鍵輸入內容或由其執行的功能。  $M: \overline{1}$ ,  $\overline{2}$ ,  $\overline{+}$ ,  $\overline{-}$ ,  $\overline{AC}$ , 等等。
- **•** 按下 **SHIFT** 或是 **ALPHA** 鍵,接㠥按下另一個鍵,將會執行 該鍵的第二功能。該鍵上方的印刷文字標示了該鍵的第 二功能。

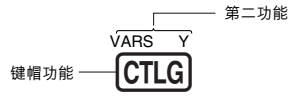

• 第二功能键的不同颜色文字的含义表示如下。

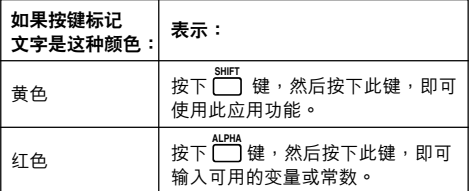

- **•** 在本手冊中, **SHIFT** 按鍵操作顯示為1,同時, **ALPHA** <sup>按</sup> 键操作显示为 MPM。
- 下面给出了一个示例, 说明在本用户指南中, 如何表示 第二功能的操作。
	- 例: [SHIFT] [STAT] (S-MENU)

表明通过进行其前面的按键操作([SHFT] [STAT]) 可获得 的功能。请注意,这不是您进行实际按键操作的一 部分。

• 下面给出了一个示例,说明在本用户指南中,加何表示 选取屏幕上菜单选项的按键操作。

例: $\Pi$ (1-VAR)

表示由其前面的数字键操作(1)所选取的菜单选 项。请注意,这不是您进行实际按键操作的一部分。

• 光标键上标记了四个箭头用于指示 方向,如圖所示。在指南中,光標 键操作由 $\textcircled{A}$ 、 $\textcircled{r}$  、<br> $\textcircled{r}$  与 $\textcircled{r}$  表 示。

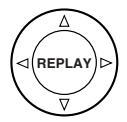

本手册中的一些示例假设计算器设定为一个特定的角度单 位。這通過下述標志進行指示。

Deg : 度数

Rad : 弧度

- 本指南中的显示与图标(例如:按键标记)仅用于图示 目的,与其實際表示的選項可能會有些不同。
- **•** 本手冊的內容可能隨時變化,恕不另行通知。
- **•** 在任何情況下,卡西歐計算機株式會社對于任何人因購 买或使用本产品与其附带产品而引起的特别的、并行 的、附帶的或間接的損失不承擔任何責任。此外,卡西 欧计算机株式会社对于因任何一方由于使用本产品与附 带产品而引起的任何索赔概不负责。

# **計算器的初始化**

当您想要初始化计算器时,请执行下述步骤,计算模式与 设置会返回至其初始默认设置。请注意,此项操作也会清 除當前計算器存儲器內的所有數据。

- 1.  $[ON]$   $[SHFT]$   $[9]$   $(CLR)$
- 2. "All:EXE"  $(Q)$ ( $\bullet$ ), 然后 Exe 。
- 3. EXE (Yes)
- 4. [AC]
- 若要取消初始化,只需按下ESC (Cancel), 而不要按下 EXEI(Yes)。

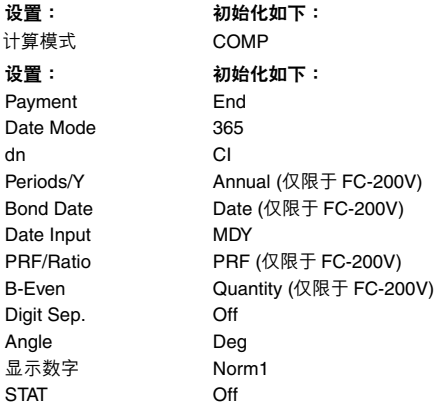

- 有关存储器信息,请参阅页面Ck-35上的"使用计算器 存儲器"。
- 有关快捷键设定的信息,请参阅页面Ck-94 上的"快捷 方式"。

# **安全注意事項**

使用計算器之前,請務必閱讀下述安全注意事項。請將本 手册存放干近处,以供今后参考使用。

**注意**

此符号表示如果忽略含有此符号的相关信息,可能会造 成人身伤害或物质损坏。

### **電池**

- 从计算器取出电池之后, 应将其放置于安全位置, 避 免小孩用手触摸以及意外吞食。
- **•** 電池應放置于小孩夠不到的地方。如果電池被意外吞 食,应立即与医生联系。
- **•** 切勿為電池充電、嘗試拆開電池或使電池短路。切勿 將電池直接受熱或焚燒。
- **•** 不正确使用電池可能引起電池泄漏并損坏附近物品, 并且可能引起火災以及人身傷害。
	- **•** 當您將電池裝入計算器時,應始終确保電池的正极  $\oplus$  和负极  $\ominus$  方向正确。
	- **•** 若您打算長時間不使用計算器,請取出電池。
	- 仅使用本手册内此型号计算器指定类型的电池。

### **废计**算器**处**理

**•** 切勿焚燒計算器。否則會使計算器某些元件突然激 射,可能會導致火災或人身傷害。

# **操作注意事項**

- **• 首次使用計算器之前,務必先按下**O**鍵。**
- **• 即使計算器可正常操作,也應至少每隔三年(FC-200V) 或兩年(FC-100V)更換一次電池。** 电量耗尽的电池可能会发生泄漏,造成计算器损坏或故 障。切勿將電量耗盡的電池留在計算器內。
- **• 計算器隨附的電池,在裝運与存放期間可能會出現輕微 的放電。因此,電池壽命可能比正常預計的要短,需要 提前更換。**
- **• 電力不足可能會使存儲器內容損坏或完全丟失。應始終 保存所有重要數据的書面記錄。**
- **• 應避免在易于受到极高或极低溫度的地區使用或存放計 算器。** 很低的温度可能引起显示反应缓慢、显示完全故障以及 缩短电池寿命。此外,应避免计算器受到太阳光直射、 靠近窗戶放置、靠近加熱器或暴露在任何高溫的地方。 受熱會使計算器机殼褪色或變形并損坏內部電路。
- 应避免在易于受到大量湿气与灰尘影响的地方使用与存 **放計算器。** 切勿將計算器放置在可能被水濺到的地方或是暴露于高 湿度或高灰尘的环境中,这样会损坏内部电路。
- **• 切勿跌落計算器或以其它方式使其受到強力沖擊。**
- **• 切勿扭曲或彎曲計算器。** 请不要将计算器放入您的裤袋或其它紧身服内,这样可 能會使計算器扭曲或彎曲。
- **• 切勿拆開計算器。**

**• 切勿用原珠筆或其它尖銳物体按壓計算器的按鍵。**

#### **• 使用柔軟的干布清洁計算器的外部。**

如果计算器很脏,请用沾有弱性水溶液与温和的中性家 用清洁剂的布擦净。在擦拭计算器之前,应先将布中过 多的水分擰出。切勿使用稀釋劑、苯或其它揮發性溶液 来清洁计算器。这样会擦掉印刷标记并会损坏计算器外 殼。

# 目录

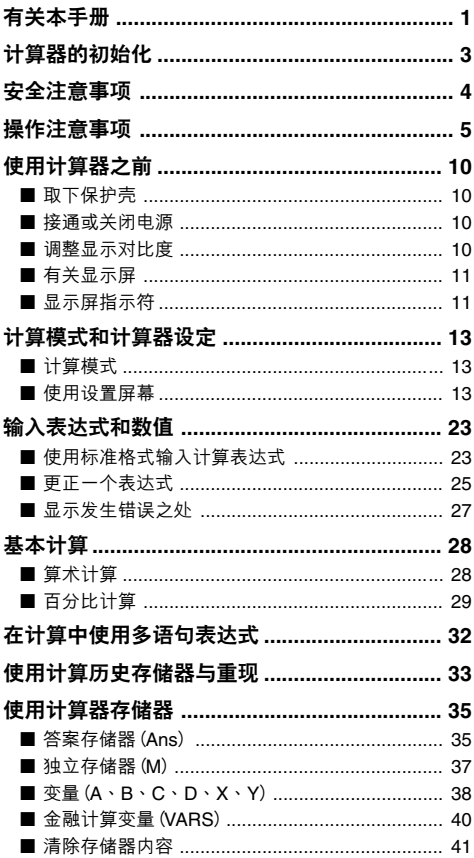

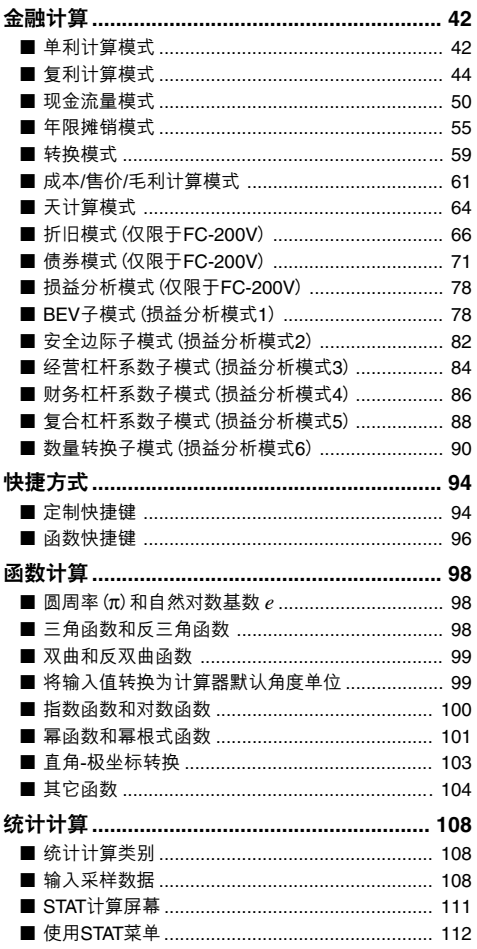

### $Ck-8$

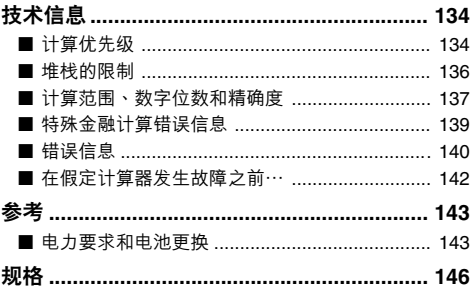

# **使用計算器之前**

## ■ 取下保护壳

使用计算器之前,向下滑动并取下保护壳,然后将其固定 到計算器的背面,如下圖所示。

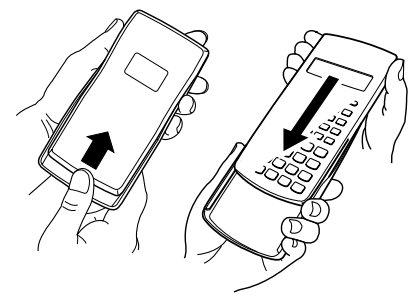

### ■ 接诵或关闭电源

- **•** 按下O接通計算器電源。
- 按下 [SHIFT] [AC] (OFF) 关闭计算器电源。

### **■ 調整顯示對比度**

1. 按下 SETUPI 。

2. 使用 ⊙ 选择 "CONTRAST:EXE" , 然后按下 E

该操作会显示对比度调整屏幕。使用@与@调整显示对 比度。看到您所想要的设定之后,按下ESCI。

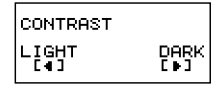

#### **重要!**

**•** 如果調整顯示屏對比度并未改善顯示的可讀性,則很有 可能是電力不足。請更換電池。

## ■ 有关显示屏

您的計算器擁有 31 點 × 96 點的 LCD 畫面。

**例:**

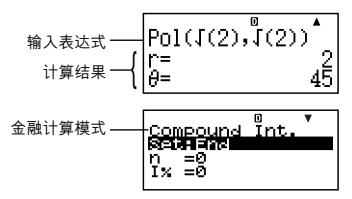

## **■ 顯示屏指示符**

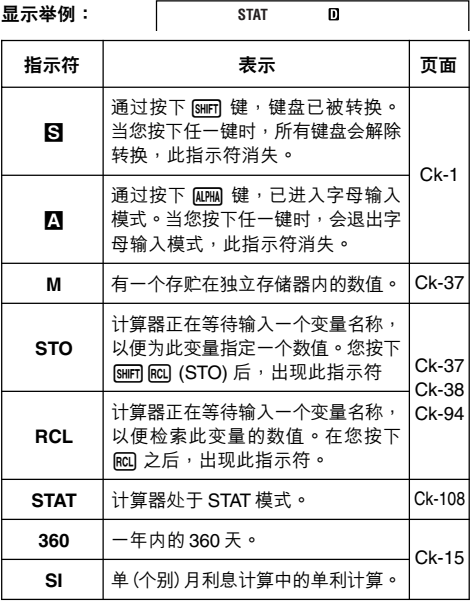

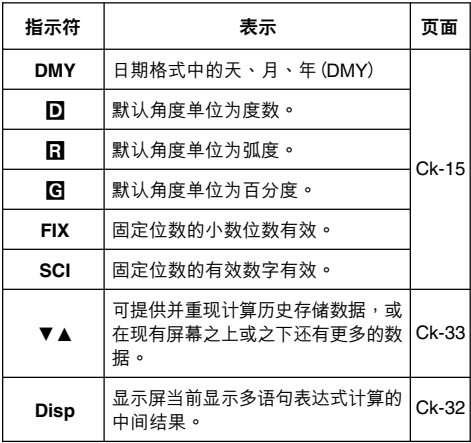

**重要!**

• 对于非常复杂的计算,或是需要长时间执行的其它种类 计算,当计算在内部执行计算的同时,在屏幕上可能只 會顯示上述指示符(沒有任何數值)。

# **計算模式和計算器設定**

# **■ 計算模式**

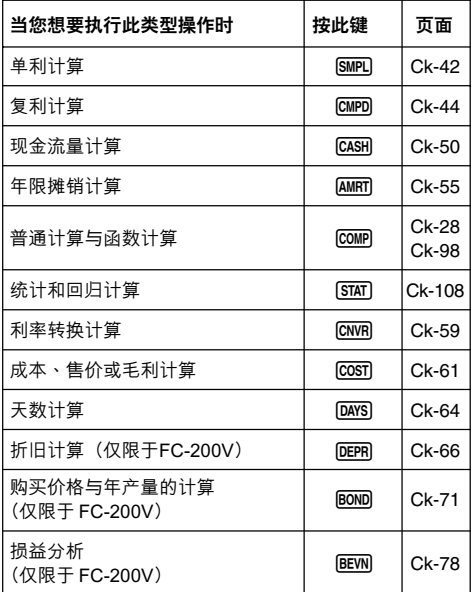

## **■ 使用設置屏幕**

设置屏幕使您能够配置用于计算的各种条件与屏幕设定。 您也可以使用设置屏幕来调节显示对比度。

### A **顯示設置屏幕**

有兩種不同的方法可顯示設置屏幕。

- 按下 lSETUPI 键。
- **•** 選擇在您進入某些模式時出 現在菜單屏幕上的"Set:" 項。

下面是您使用上述操作进入与 使用設置屏幕所需要執行的步 驟。

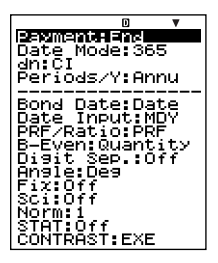

FC-200V

**重要!**

本手册中出现的所有示例步骤使用 SETUP 键步骤显示设置 屏幕。

#### **使用**s**鍵顯示設置屏幕**

- 1. 按下 SETUP 键。 这会显示一个设置选项菜单。
	- 有关一列完整的菜单项,请参阅页面Ck-15上的"设 置屏幕的設定"。
- 2. 使用△→→→→ 选择您想要改变的设置选项,然后按下Exe → 该操作会显示一个配置您所选取的设置选项设定的屏 幕。
- 3. 配置您想要的設定。
	- 您可以使用光标选择一个设定,然后按下 Exel,或您 可以输入与您想要选择的设定相对应的数字。
	- 有关配置每一个设定的信息,请参阅页面Ck-16上的 "配置設定"。

#### **選取模式菜單上的"Set:",顯示設置屏幕**

**重要!**

下述步骤仅在您进入一种模式时在菜单上最初出现"Set:" 選項時才有可能。在所有模式下均不可用。

#### Ck-14

- 1. 在您最初进入一种模式时出现的菜单上,使用@@洗 取"Set:",然後按下E。
	- 这样会出现一种仅适用干当前模式设定的设置屏幕。 设置屏幕的内容取决于您当前处于何种模式。
- 2. 使用△→→选取您想要改变设定的设置选项。您也可以 通过输入适用的编号选取一种设置选项。
	- 有关配置每一种设定的信息,请参阅下述"设置屏幕 的設定"。

# A **設置屏幕的設定**

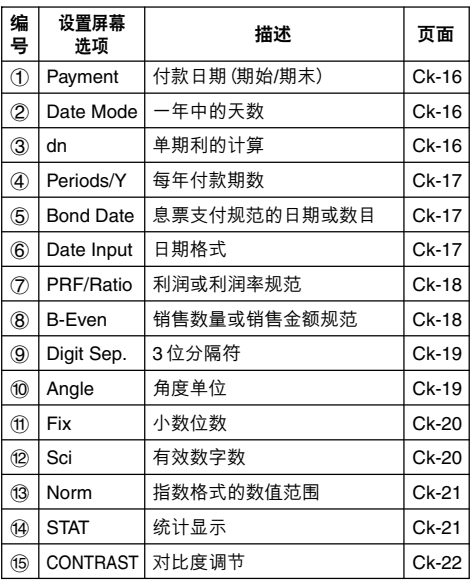

## A **配置設定**

- 1 **Payment:**複利計算(CMPD)模式、年限攤銷(AMRT) 模式
- 此設定規定付款日期。

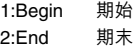

1. 使用 $\textcircled{A}$  $\textcircled{F}$  选取 "Payment", 然后按下 EXEL<sup>o</sup>

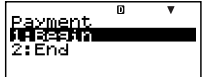

2. 按下17 (1:Begin)或27 (2:End), 选取您想要的设定。 • 您也可以使用@ @ 选取一种设定,然后按下Exel。

2 **Date Mode:**單利計算(SMPL)模式、天數計算(DAYS) 模式、债券(BOND)模式(仅限于FC-200V)

此設定規定一年中的天數。  $1:360$   $360 \div 7$  $2:365$   $365 \pm 7$ 

1. 使用fc選擇"Date Mode",然后按下Exel。

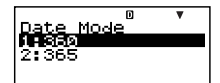

2. 按下17 (1:360)或27 (2:365),选取您想要的设定。 • 您也可以使用 @ d选取一种设定,然后按下 E 。

3 **dn:**複利計算(CMPD)模式

此设定规定单(个别)月利息计算为单利计算还是复利计 算。

- 1:CI 複利計算 2:SI 單利計算
- 1. 使用 $\textcircled{\tiny{\textsf{A}}}$  $\textcircled{\tiny{\textsf{F}}}$  选择 "dn", 然后 按下E。

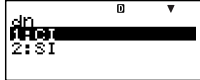

- 2. 按下1可 (1:CI)或121 (2:SI), 选取您想要的设定。
	- 您也可以使用 **③ ④** 选取一种设定,然后按下 Exe 。
- **4 Periods/Y** : 债券 (BOND) 模式 (仅限于FC-200V)

此設定規定一年一次(Annual)或一年兩次(Semi-Annual)息 票支付。

1:Annual 每年一次息票支付

2:Semi 每六个月一次息票支付

1. 使用fc選取"Periods/ Y",然后按下Exel。

eriods Văar me.  $2.8$ en $3$ 

- 2. 按下1 (1:Annual)或22 (2:Semi),选取您想要的设 定。
	- **•** 您也可以使用fc選取一種設定,然後按下E。

**(5) Bond Date**: 债券 (BOND) 模式 (仅限于FC-200V)

此設定規定使用日期(Date)或付款數(Term)作為債券計算 期。

- 1:Date 日期 2:Term 付款數
- 1. 使用 $\textcircled{\tiny{\textcircled{\tiny{\textcirc}}}} \otimes \textcircled{\tiny{\textcircled{\tiny{\textcirc}}}}$  abond Date",然后按下Exel。

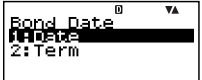

- 2. 按下11(1:Date)或21(2:Term),选取您想要的设定。 • 您也可以使用 @ d选取一种设定,然后按下 E 。
- 6 **Date Input:** 天數計算(DAYS)模式、債券(BOND)模 式 (仅限于FC-200V)

此设定规定以月、日、年 (MDY) 还是日、月、年 (DMY) 作為日期格式。

- 1:MDY 月、日、年 06012006(2006年6月1日)
- 2:DMY 日、月、年 01062006(2006年6月1日)

1. 使用fc選取"Date Input",然后按下FER。

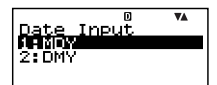

2. 按下11(1:MDY)或21(2:DMY),选取您想要的设定。 • 您也可以使用@ 兩选取一种设定,然后按下ERI。

7 **PRF/ Ratio:**損益分析(BEVN)模式的損益分析點計算 (BFV) 子模式 (仅限于FC-200V)

此设定规定在损益分析点计算中,是使用利润(PRF)还是 利潤率(*r*%)。

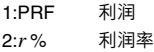

1. 使用@ (→ 选取 "PRF/ Ratio",然后按下Exel。

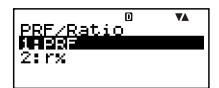

2. 按下1(1:PRF)或2(2:r%),选取您想要的设定。 **•** 您也可以使用fc選取一種設定,然後按下E。

8 **B-Even:**損益分析(BEVN)模式的損益分析點計算 (BFV) 子模式 (仅限于FC-200V)

此設定規定在損益分析點計算中,是使用銷售量(Quantity) 還是銷售額(Sales)。

> 1:Quantity 銷售量 2:Sales 銷售額

1. 使用fc選取"B-Even",然后按下Exel。

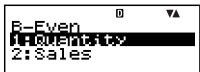

- 2. 按下1 (1:Quantity)或2 (2:Sales),选取您想要的设 定。
	- 您也可以使用 @ @ 选取一种设定,然后按下 Exe 。

### 9 **Digit Sep.:**除了 STAT 模式與 COMP 模式之外的所有 模式

此设定规定了应该使用哪些类型的 3 位数分隔。注意, 在 您用 @Sci 规定了有效位数之后, 3 位数分隔符不显示。

> 1:Superscript 上标逗号 123'456 2:Subscript 下标逗号 123,456 3:Off 分隔符关闭 123456

1. 使用fc選取"Digit Sep.",然后按下Exp.

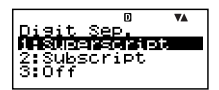

- 2. 按下 $\Pi$  (1:Superscript)、 $\Omega$  (2:Subscript)或3(3: Off), 选取您想要的设定。
	- 您也可以使用 @ (?) 选取一种设定, 然后按下 Exel。

0 **Angle:**所有模式

此設定規定了三角函數中使用的角度單位。

- $90^\circ$  =  $\frac{\pi}{2}$  弧度 = 100 百分度 1:Deg 度數 2:Rad 弧度 3:Gra 百分度
- 1. 使用 $\textcircled{a}$  $\textcircled{b}$ 选取 "Angle", 然后按下 $\mathsf{f}\mathsf{m}\mathsf{e}$

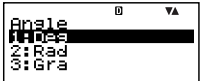

- 2. 按下1(1:Deg), 2 (2:Rad)或3 (3:Gra), 选取您想 要的設定。
	- 您也可以使用 **④ (→)** 选取一种设定,然后按下 Exel。

! **Fix:**所有模式

此設定規定了小數點右側固定的位數。計算結果在顯示之 前,四舍五入至規定位數。

- 改变此设定,可自动取消为⑫ Sci与⑬ Norm之前所作 出的任何先前的設定。
- **•** 在0(四捨五入,然後去除小數部分)至9(九位小數)的範 围内输入一个数值,可指定小数位数。
- 1. 使用 <>>
6 (→
远取 "Fix", 然后 帀  $\overline{\mathbf{v}}$ Fix 0~9? 按下E。
- 2. 输入 0 至 9 之间的一个数值,可指定小数位数。

 $[4]$ : 100 ÷ 7 = 14.286 (Fix 3)  $= 14.29$  (Fix 2)

@ **Sci:**所有模式

此设定可指定有效数字。计算结果可在显示之前,四舍五 入至規定位數。

- 改变此设定,可自动取消为⑪ Fix 与⑬ Norm 所作出的 任何先前的設定。
- **•** 您可以在1位有效數字(通過輸入1)至10位有效數字(通 過輸入0)之間指定位數。
- 1. 使用 $\textcircled{\tiny{\textcirc}}$   $\textcircled{\tiny{\textcirc}}$   $\textcircled{\tiny{\textcirc}}$   $\textcircled{\tiny{\textcirc}}$   $\textcircled{\tiny{\textcirc}}$   $\textcircled{\tiny{\textcirc}}$   $\textcircled{\tiny{\textcirc}}$ 按下 $\mathop{\mathrm{E}}\nolimits$ 。

п VA SCT 0.92

2. 输入 0 至 9 之间的一个数值,可指定有效数字。

 $\varnothing$  : 10 ÷ 7 = 1.4286 × 10<sup>0</sup> (Sci 5)  $= 1.429 \times 10^{0}$  (Sci 4)  $43$  **Norm** : 所有模式

此設定規定了數值顯示切換至指數格式時确定的範圍。

• 改变此设定,可自动取消对⑪ Fix 与 ⑫ Sci 所作出的任 何先前的設定。

Norm1:  $10^{-2}$  >  $|x|, |x| \ge 10^{10}$ Norm2:  $10^{-9}$  >  $|x|$ ,  $|x| \ge 10^{10}$ 

- $\varphi$  : 1 ÷ 200 = 5 × 10<sup>-3</sup> (Norm1)  $= 0.005$  (Norm2)
- 1. 使用 $\textcircled{a}$  $\textcircled{r}$ 选取 "Norm", 然后按下 $\mathsf{f}\mathsf{r}\mathsf{r}$ 。

Norm  $1 \sim 2?$ <sup>0</sup>  $\overline{\mathbf{v}}$ 

2. 按下11 (Norm1)或21 (Norm2)。

 $(4)$  **STAT** : 统计 (STAT) 模式, 现金流量(CASH) 模式

此设定控制频率(FREQ)栏是否包括在STAT模式数据编辑 器(DataFditor)内。

**•** 現金流量(CASH)模式使用與STAT模式相同的數據編 辑器(DataEditor)。接通频率栏显示屏减少可用干投 資評估的最大數據選項數。

1:On 频率 (FREQ) 栏显示接通 2:Off 频率 (FREQ) 栏显示关闭

1. 使用 $\textcircled{\tiny{\textcircled{\tiny{\textcirc}}}}$  ( $\textcircled{\tiny{\textcircled{\tiny{\textcirc}}}}$  ) $\textcircled{\tiny{\textcircled{\tiny{\textcirc}}}}$   $\textcircled{\tiny{\textcircled{\tiny{\textcirc}}}}$  ) 然后按下图。

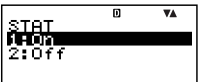

2. 按下11(1:On)或27(2:Off),选取您想要的设定。

• 您也可以使用@ @ 选取一种设定,然后按下Exel。

#### **重要!**

**•**此操作可清除數據編輯器(DataEditor)數據。注意,即 使您选取与当前FRFQ栏显示状态相对应的设定,数据 也会被清除。例如, 在FREQ 栏显示当前接通时选取 "On",將清除數據編輯器(DataEditor)數據。

% **CONTRAST:**所有模式

当您想要调节屏幕对比度以及使显示数字颜色变浅或变深 时,应选取此设定。

- 1. 使用<>
<<
<
<
<
<
1.  $\mathcal{L}$  =  $\mathcal{L}$ 帀 Ā CONTRAST "CONTRAST", 然后按下 LIGHT DARK EXE o f Ti F. i
- 2. 使用  $\textcircled{\small{a}}$  与  $\textcircled{\small{b}}$ , 调节显示对比度。
- 3. 按下 $\overline{ES}$  。

#### **注意**

**•**在設定屏幕上,不能使用屏幕右上側顯示的光標標記。

### A **初始化設置屏幕設定**

- 1.  $[ON]$   $[SHFT]$   $[9]$   $(CLR)$
- 2. "Setup:EXE"  $(Q)$ ( $\bigcirc$ ),然后图。
- 3. **EXE** (Yes)
- 4. AC
- 若要取消初始化,只需按下E&O (Cancel),而不要按下 EXEI(Yes)。
- 在您初始化设置屏幕设定之后,计算器将自动进入 COMP 模式。

# **输入表达式和数值**

# ■ 使用标准格式输入计算表达式

您可以在计算器中输入计算表达式,就像将其写在纸上一 样。然后只需按下 [xa] 键执行该表达式。计算器会自动判 斷加、減、乘、除、函數與括號的計算優先順序。

 $\mathbf{\Theta}$ : 2 (5 + 4) – 2 × (–3) =

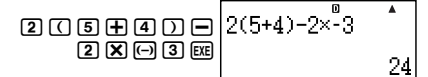

# **【】输入带括号的函数**

當您輸入下述任何函數,它會自動加入一左括號(**(**)。接 㠥,您需要輸入自變量與右括號(**)**)。

 $\sin(\cos(\theta) \tan(\cos^{-1}(\cos^{-1}(\theta)) \tan^{-1}(\cos(\theta)))$ sinh<sup>–1</sup>(, cosh<sup>–1</sup>(, tanh<sup>–1</sup>(, log(, ln(, e^(, 10^(, ^(,  $\sqrt{\phantom{a}}$  (,  $\sqrt[3]{\phantom{a}}$  (, *x*'(, Abs(, Pol(, Rec(, Rnd(

**例:**sin 30 =

### Deg

 $1.$   $CTLG$ 

2. "sin(" $(Q)$ ),然后图。

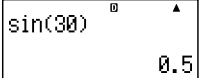

- $3.$  30  $\overline{0}$   $\overline{D}$   $\overline{ex}$
- **•** 也可以使用直接鍵操作輸入一些常用函數。
- **例:**sin 30 =
- 1.  $[SHET]$   $[1]$  (sin)
- $2.$  30  $\overline{0}$   $\overline{D}$  exer

## A **省略乘法符號**

在下述任何情况下,您可以省略乘法符号(x)。

- 在左括号之前([7]): 2 × (5 + 4), 等。
- 在带括号的函数之前:2×sin(30), 2×√ (3), 等。
- **•** 在變量名稱、常數或隨機數之前:20 × A,2 × π,等。

### **【】最后右括号**

在按下 E 確說 键之前,您可以省略计算式末尾的一个或多个 右括号。详细说明请参阅页面 Ck-29 上的"省略最后的右 括号"。

### A **顯示一個長的表達式**

显示屏一次可以显示 14 个字符。若输入第 15 个字符,则 整个表达式会向左移动。此时,指示符◀出现在表达式的 左側,表示一些字符跑出了左側屏幕。

輸入表達式: 1111 + 2222 + 3333 + 444

顯示部分:

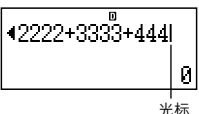

• 当指示符 ◀出现时,您可以按下 → 键, 向左光标滚动 检视隐藏部分。这会使指示符▶出现在表达式右侧。此 时您可以使用 (▶ 键再滚动回来。

#### A **輸入字符的數量(字節)**

• 对于单一表达式,您最多可以输入99个字节。基本上每 一个按键操作会用掉一个字节。但需要输入两个按键操 作的函数(例如: [sim] [1] (sin)), 也只使用一个字节。

**•** 通常,輸入光標會以垂直線出現(**I**)或水平閃爍線出現 (\_) 在显示屏上。当现有表达式为10个或少干10个字 节时,光标形状会改变成■以让您知道。如是出现■光 标形状,则您应在便利之处结束表达式,并计算结果。

### ■ 更正一个表达式

本章节说明在输入时如何更正一个表达式。应使用的步 骤,取决干您是否已插入或改写所选取的输入模式。

### **【】有关插入和改写输入模式**

在插入模式时,显示字符向左移一位,让出空间给新的字 符。在改写模式时,每一次您输入的新字符会替换当前光 標位置處的字符。

- **•** 選取插入模式時,光標為垂直閃爍線(**I**)。選取改寫模 式时,光标为水平闪烁线 (\_)。
- 初始默认为插入模式。您可以通过按下 [swin] [oEI (INS), 在插入模式與改寫模式之間進行切換。

### A **變更您剛輸入的字符或函數**

**例:**將表達式 369 × 13 變更成 369 × 12

369\*13 Y 2

### **】删除一个字符或函数**

**例:**將表達式 369 × × 12 變更為 369 × 12 插入模式:

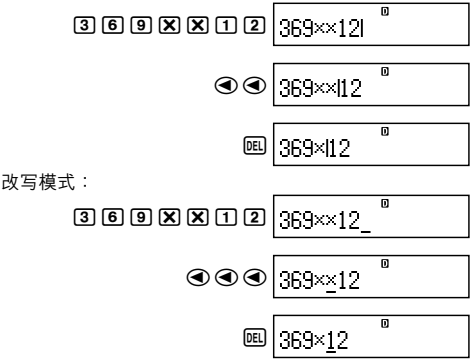

## A **更正一個計算**

**例:**將 cos(60) 更正為 sin(60)

插入模式:

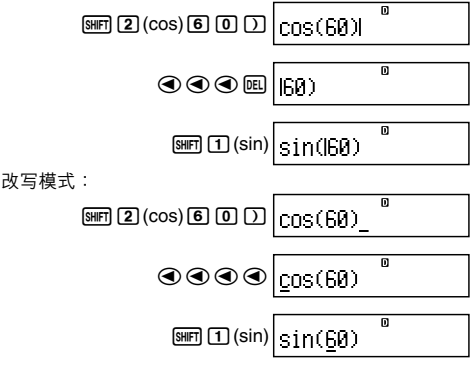

### **【】将输入内容插入计算**

此项操作应始终使用插入模式。使用<> 移动到您想要插入新的输入的位置,然后输入您想要输入 的內容。

#### ■ 显示发生错误之处

如果在您按下 [ x ] 之后出现一个错误信息( 如 "Math ERROR" 或"Syntax ERROR"),则可按下<br />
或"Syntax ERROR"), 则可按下<br />
司 错误的计算部分,光标会停在发生错误之处。然后,您可 以做必要的更正。

**例:**当您将 14 ÷ 10 × 2 = 误输入 14 ÷ 0 × 2 = 时, 请使用 插入模式進行下述操作。

插入模式:

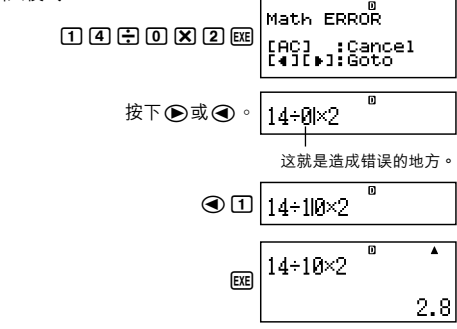

您也可以按下 AG 键退出错误屏幕, 这样可清除该计算。

# **基本計算**

本节说明如何执行算术和百分比的计算。

本节的所有计算均以COMP模式来讲行(comp)。

■ **算术计**算

使用 $(H \cdot \square \cdot \mathbf{X})$  和 $(H \oplus H)$  键来执行算术计算。

 $M:7 \times 8 - 4 \times 5 = 36$ 

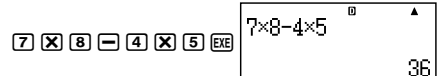

**•** 計算器會自動判斷計算的優先級。更多信息,請參閱頁 面 Ck-134 上的"計算優先級"。

### A **小數位數和有效數字位數**

對於計算結果,您可以指定固定的小數位數和有效數字。 **例:**1 ÷ 6 = 帀 Ā

 $1 \div 6$ 最初默認設定 (Norm1) 0.1666666667 **C** FIX Ā  $1 + 6$ 3 位小數位數 (Fix3) 0.167  $\overline{\mathsf{n}}$ **SCI**  $\overline{\mathbf{A}}$  $1 + F$ 3 位有效數字 (Sci3)  $1.67 \times 10^{-1}$ 

**•** 更多信息請參閱頁面 Ck-16 上的"配置設定"。

# **【】省略最后的右括号**

您可以在計算結尾時,省略任何E前面的右括號(**)**)。 **例**: $(2 + 3) \times (4 - 1) = 15$ 

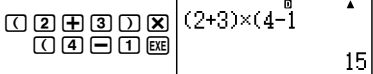

## **■ 百分比計算**

**例 1:**2% = 0.02

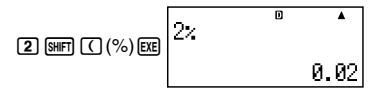

**例 2:**150 × 20% = 30

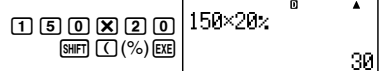

**例 3:**計算 880 的百分之幾是 660 。

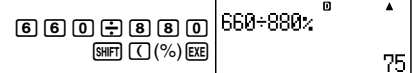

**例 4:**將 2500 增大 15% 。

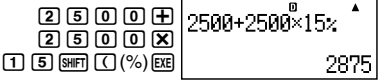

**例 5:** 將 3500 減小 25% 。

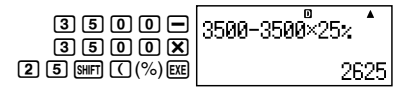

**例6**: 将168、98 与734 的和减小 20% 。

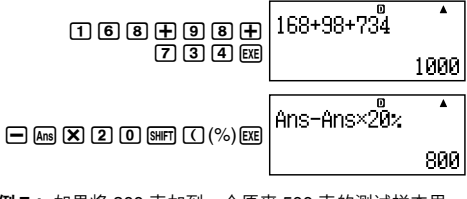

**例 7:** 如果將 300 克加到一個原來 500 克的測試樣本裡, 重量百分比增加多少?

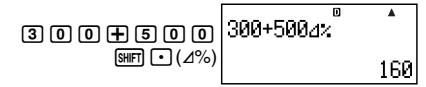

**例8**: 一数值从 40 增加到 46,遭加了百分之几?若增加 到 48 , 又增加了百分之几?

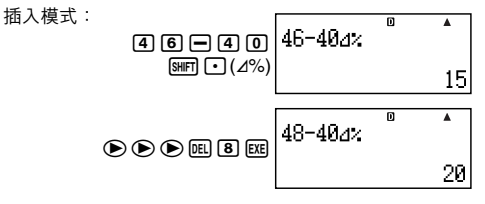

**例9:** 购买价为 \$480 日售价的利润率为 25% 时,计算售 价与利润。

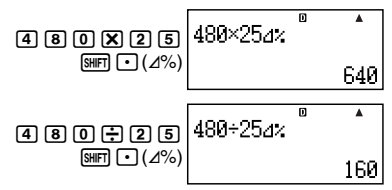

**例10**: 购买价为 \$130 且亏损率为 4% 时, 计算廉价与亏 損。

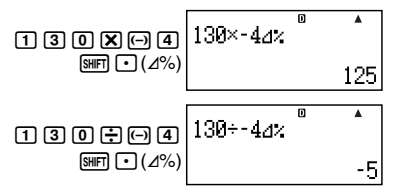

# 在计算中使用多语句表达式

您可以用冒号(:)来连结两个或更多的表达式,并在按下 **RE 后,从左至右依序执行这些表达式。** 

例:创建一个多语句表达式执行下列两个计算:  $3 + 3$   $\overline{M}$   $3 \times 3$ 

插入模式:

- 1 ១ ⊞ ១
- $2.$   $CTLG$

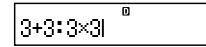

9

- 3. ":"(4) → ), 然后 Exe 。
- $4.$  3  $\sqrt{2}$  3

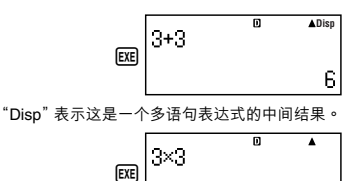

# **使用计算历史存储器与重现**

计算历史存储器保存了您所输入的每一计算表达式的执行 和結果。

只有在 COMP 模式 (comp) 下,您才可以使用计算历 史存儲器。

### A **檢索計算歷史存儲器內容**

按下 @ 键, 后退检索计算历史存储器内容。计算历史存 储器会同时显示出计算表达式和结果。

**例:** 

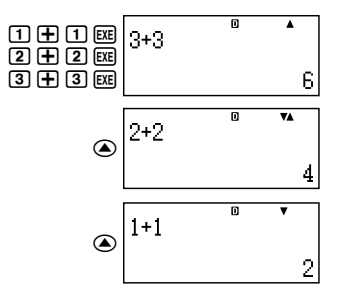

- 注意,一日您关闭计算器、按下 **GN** 键、改变为另一种 模式及"計算器的初始化"(頁面Ck-3)或"初始化設置 屏幕设定"(页面Ck-22)执行操作时, 计算历史存储内 容會被清除。
- **•** 計算歷史存儲空間是有限的。如果您正在執行的計算造 成计算历史存储已满,则最旧的计算会自动删除,留下 空間給新的計算。

# 【】 重现功能

计算结果在显示屏上时,您可以按下< )或(6),来编辑您 之前计算所用的表达式。

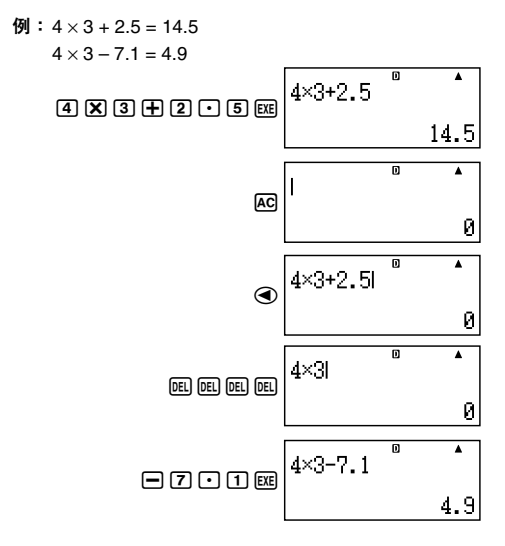

# **使用計算器存儲器**

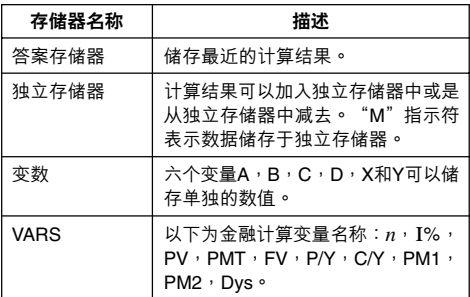

本章节使用了COMP模式(comp),示范如何使用存储器。

# **■ 答案存儲器(Ans)**

## A **答案存儲器概述**

- 每当您使用下述任何按键:E XEI 、ISOURI 、IM-I 、ISMFI IM-I (M-)、阿或阿丽阿(STO)来执行计算时,会更新答案 存储器内容。答案存储器最多可以储存到 15 个数字。
- 倘若当前计算中发生错误,答案存储器内容并不会改 變。
- 即使您按下 [AC] 键、改变计算模式或是关闭计算器, 答 案存儲器內容仍然保留。
- 得到多个结果时 (在极坐标计算中, 在单利计算模式下 选取"ALL:Solve"时, 等), 屏幕顶部显示的结果为答 案存儲器內存儲的結果。
## A **使用答案存儲器執行一系列計算**

**例:**將 3 × 4 的結果除以 30

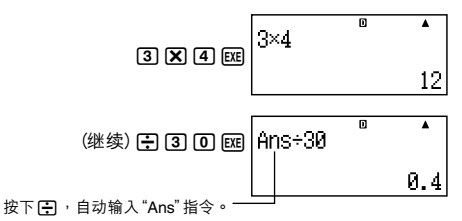

• 在执行上述步骤时,您必须在第一次计算之后立即执行 第二次计算。如果您在按了 AR 键之后,需要检索答案 存储器的内容,则需按下 [ma 键。

### A **將答案存儲器內容輸入表達式**

**例:**要執行下述計算:

 $123 + 456 = 579$   $789 - 579 = 210$ 

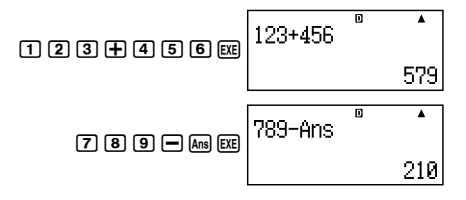

### **■ 獨立存儲器(M)**

您可以在独立存储器中加上或减去您的计算结果。独立存 儲器內包含一個數值時,顯示屏上會出現指示符"M"。

### A **獨立存儲器概述**

**•** 下面總結了您使用獨立存儲器可以執行的各種不同操 作。

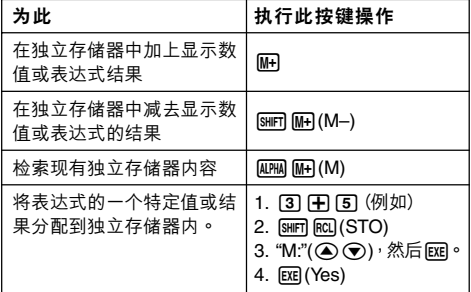

**•** 您也可以將金融計算值存入獨立存儲器。

**例:**在SMPL模式下,將SI數值存入獨立存儲器(M)。

- 1. 进入SMPL模式, 计算单利 (SI)。更多信息, 请参阅Ck-42 與Ck-43。
- $2.$   $\sqrt{\text{SHT}} \text{[RCl]} (\text{STO})$

8356. 164- =<br>V=-10164.383

- 3. "SI" (4) → ), 然后 Exe 。
- 4. "M:" (△⊙),然后 Exel。
- 5. EXE (Yes)
- **•** 獨立存儲器變量名稱旁邊的數字標記(#),表示其已經包 含數據。執行下述步驟,新的數據將替代任何現有數 據。
- **•** 如果獨立存儲器內儲存了0以外的數值,則指示符"M" 會出現在顯示屏的左上角。
- 即使您按下 AG 键、改变计算模式或是关闭计算器电 源,独立存储器内容仍会保留。

## A **使用獨立存儲器計算舉例**

**•** 若顯示屏出現"M"指示符,請在執行本例之前先執行 "清除獨立存儲器內容"下的步驟。

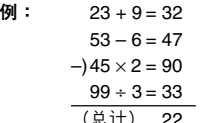

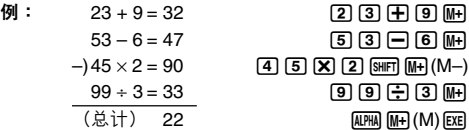

#### A **清除獨立存儲器內容**

- $1.$  0
- $2.$   $[**SHFT**]$  $[**RC**]$  $(STO)$
- 3. "M:"(4)(7),然后图。
- 4. [EXE] (Yes)
- 这会清除独立存储器内容并使指示符"M"从显示屏上 消失。

### **■ 變量(A、B、C、D、X、Y)**

#### A **變量概述**

- **•** 您可以將特定數值或計算結果代入一個變量。 例:將 3 + 5 的結果代入變量 A 。
	- $1.73 + 5$
	- $2.$  SHIFT  $|RCI(STO)|$
	- 3. "A:"(△⊙),然后Exel。
	- 4. EXE (Yes)

**•** 使用下述步驟檢查變量內容。 例:檢索變量 A 的內容

 $AIPHA$  $(CNVR)(A)$ 

- **•** 下面顯示如何在表達式中包含變量。 例:變量 A 的內容乘以變量 B 的內容  $\overline{\text{AIPHA}}$   $\overline{\text{CovR}}$  $(A)$   $\overline{\text{X}}$   $\overline{\text{AIPHA}}$   $\overline{\text{COST}}$  $(B)$   $\overline{\text{EXE}}$
- **•** 您也可以將一個金融計算值代入一個變量。

**例:**在CMPD模式下,將PMT的數值代入變量"A"。

- 1. CMPD模式: "PMT"(A)(?)。
- 2. [SHIFT] [RCL] (STO)
- 3. "A:"  $(\circledast) \circledast$ ), 然后 $\overline{ex}$  。

5. EXE (Yes)

**•** 變量名稱旁邊的數字標記(#),表明已經有數據代入變 量。執行下述步驟,新的數據將替代任何現有數據。

न्त्रहरू

emm FV =10000<br>P/Y=12<br>C/Y=12

• 即使您按下 [ad 键、改变计算模式或关闭计算器,变量 內容也會保留。

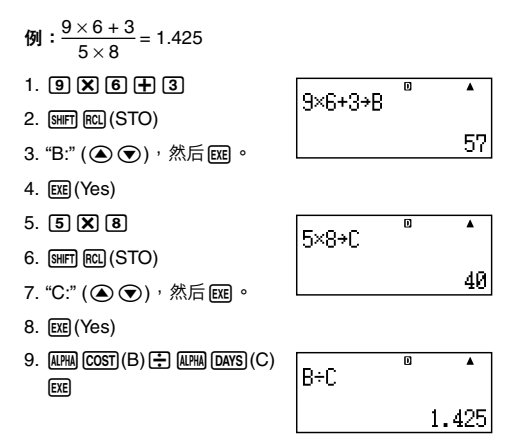

## **■ 金融計算變量(VARS)**

- **•** 下面為金融計算變量(VARS)的名稱: *n*, I%, PV, PMT, FV, P/Y, C/Y, PM1, PM2, Dys。
- 在金融计算中,金融计算变量用于存储数值。有关每一 種模式下採用哪些變量的信息,請參閱描述各種模式的 章節。
- 在 COMP 模式下,上述变量用作算术变量, 在解释 COMP 模式的章節中也是如此。

## A **在 COMP 模式下選取一個金融計算變量**

1. 按下 [SHIFT] [CTLG] (VARS)。

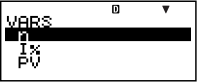

2. 在出现的菜单屏幕上,使用△⊙→移动您想要选取变量 的加亮区,然后按下 Exel。

#### A **僅限於清除 VARS 存儲內容**

- 1.  $\overline{OM}$   $\overline{S}$  $\overline{H}$  $\overline{P}$  $\overline{Q}$  $\overline{Q}$  $\overline{C}$  $\overline{L}$  $\overline{R}$  $\overline{Q}$
- 2. "VARS:EXE" (4) (>), 然后图。
- 3. EXEL (Yes)
- 4. AC
- **•** 若在不做任何計算的情況下需要取消清除操作,則可按 下Escl(Cancel),而不是按下Excl(Yes)。

• VARS 存储初始默认值 P/Y,C/Y .................................................................. 1 *n*, I%, PV, PMT, FV, PM1, PM2, Dys .......... 0

# **■ 清除存儲器內容**

使用下述步驟,可清除答案存儲器、獨立存儲器和所有變 量的內容。

此步骤不会清除VARS 存储内容。更多相关信息,请参阅 "僅限於清除VARS 存儲內容"。

- 1.  $[OM]$   $[9]$   $(CLR)$
- 2. "Memory:EXE" ( $\odot$ ⊙), 然后图。
- 3. **EXE** (Yes)
- 4. AC
- **•** 若在不做任何計算的情況下需要取消清除操作,則可按 下ESCI(Cancel),而不是按下EXEI(Yes)。

# **金融計算**

# **■ 單利計算模式**

• 利用单利计算(SMPL)模式,您可以计算利息额与/或 简单终值(本金与利息额)。

## A **進入 SMPL 模式**

• 按下 [SMPL, 进入 SMPL 模式。

數值輸入屏幕

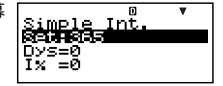

# A **設定值**

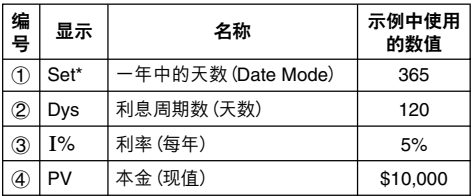

\* 有关指定日期模式的信息,请参阅页面Ck-16上"配置设 定"下的"Date Mode"項。

### A **基本 SMPL 模式步驟**

**例 1:**計算利息額(SI),以及簡單終值(SFV)

- 1. 输入上述设定值表中 (1)、 ②、 ③与 ④ 的值。
	- $\bullet$  在此例中,使用 $\textcircled{\small{\textbf{*}}}$ 选取①"Set:",然后按下 EXE o

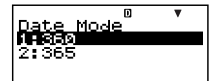

- 按下**[2]**, 洗取"365"。
- 使用② <>> · 选取②  $"Dvs"$ ,输入120,然后 按下E。

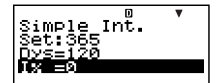

- 使用② (→ , 选取③ "I%", 输入5, 然后按下 Exel。
- 使用<br><>>
④ → 选取<br>4<br />  $\mathsf{FV}^n$ , 输入10000, 然后按下 EXE o
- 2. 選取您想要計算的數值。
	- 在此例中,使用**④ →** 選取"ALL:Solve"。
- 3. 按下 500m, 执行计算。

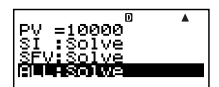

$$
\boxed{\text{\small$\tt{SI}$ = -164.3835616}}{\text{\small$\tt SFV=-10164.38356}}
$$

- 按下 [66] 键,返回数值输入屏幕。
- **•** 若需解決指定了"Solve"的項目(例如"ALL:Solve"), 则可以按下 Exel,而不是 sewel。

## A **其它 SMPL 模式的計算**

**例 2:**僅限於計算單利計算(SI)金額

- **•** 基本步驟中的第 2 步(例1),選取"SI:Solve"。
- **例 3:**僅限於計算簡單終值(SFV)
- 基本步骤中的第 2 步 (例1), 选取 "SFV:Solve"。

sı =-164.3ื835616

SFV=-10164.38356

### A **SMPL模式金融計算變量(VARS)**

- 变量Dys、I% 与 PV 用于 SMPL 模式中。
- **•** 即使改變為另一種模式,SMPL模式變量值也會保留。 應注意,SMPL模式變量也被其它模式採用,因此,執 行輸入或計算操作可能會改變代入的數值。
- **•** 儘管SMPL模式變量為金融計算變量,但在COMP模式 下,它们也用干算术与函数运算下。

## A **計算公式**

365 天计算模式 *SI'* =  $\frac{Dys}{365}$ ×  $PV \times i$   $\left(i = \frac{I\%}{100}\right)$ 360 天计算模式 *SI'* =  $\frac{Dys}{360}$ ×  $PV \times i$   $\left(i = \frac{I\%}{100}\right)$ 

$$
SI = -SI'
$$
  
SFV = -(PV + SI')

- *SI* : 單利 Dys : 利息期數
- *PV* : 本金
- $I\%$  : 利息率 $(F)$
- *SFV* : 本金加利息

## **■ 複利計算模式**

**•** 在複利計算模式(CMPD)下,輸入以下數值中任意四 个,可计算出另外一个:复利计算期数、利率、本金、 付款金额及终值(本金与利息,或最终付款额)。

# A **進入 CMPD 模式**

• 按下 CMPD, 讲入 CMPD 模式。

數值輸入屏幕

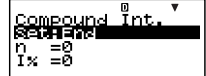

# A **設定值**

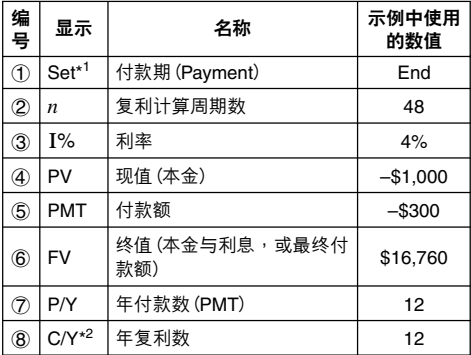

- \*1 · 有关指定付款期的信息,请参阅页面Ck-16上"配置设 定"下的"Payment"項。
	- **•** 在複利計算的情況下,您也可以在設置屏幕上使用复 利模式(dn)设定,进行单(部分)月份的利息计算。 更多相關信息,請參閱複利計算模式(dn)設定(頁面 Ck-16)解釋。

\*2 将半年复利计算指定为 2,或月复利计算指定为 12。

**注意**

- 在指定①付款期 (Payment) 以及输入②年付款数 (P/Y) 与8年复利计算数的数值之后,输入以下数值中的任意 四个:复利计算期数、利率、本金、付款金额及终值 (本金与利息,或最终付款额),即可算出另一个数值。
- 使用 (--) 键输入负号,以负数形式输入付出的金额。

## A **基本的 CMPD 模式步驟**

- **例 1:**計算投資車輛的終值(FV)。車輛需支付年利率4%, 初始存入\$1,000,每月另存\$300。
- 1. 从设定值表中,输入所需数值(页面Ck-45)。
	- 在此例中,使用**① ⊙** 选取①"Set:",然后按下 EXEI ·
	- 按下27, 选取"End"。
	- 使用@ (▼),选取② "*n*",輸入48,然後按下 EXE o

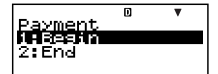

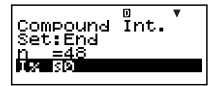

- 使用@ (> ,选取③"I%",输入4,然后按下 Exel。
- 使用① y, 选取4 "PV", 输入 –1000, 然后按下 EXEI ·
- 使用① → 选取⑤"PMT",输入–300,然后按下 EXEI ·
- **•** 使用fc,選取7"P/Y",輸入12,然後按下E。
- 使用② <sub>(2)</sub>, 选取③"C/Y", 输入12, 然后按下Exel。

#### **輸入注意事項**

- **•** 當有不完整月份時,在指定月數之前,請參閱"計 算包含不完整月份的月數"(頁面Ck-47)。
- 使用 (a) 键输入负号,以负值输入付出金额。
- 2. 選取您想要計算的數值。
	- 在此例中,使用**①**<br> 選取"FV"。
- 3. 按下 SOLVEI, 执行计算。

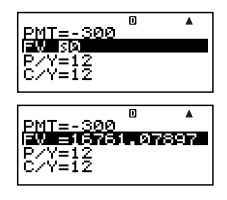

#### Ck-46

#### A **計算複利計算周期數(***n***)、利率(I%)、現值(本 金:PV)與付款額(PMT)**

**•** 使用與"例1"所示相同的步驟(頁面Ck-46), 代替所需 值。

#### A **計算包含不完整月份的月數**

下例说明,当其中句令不完整日份时,如何为复利计管周 期數(*n*)計算月數(總的天數/該月中的天數)。

- **例 1:**當付款期為 16 個月 20 天時
- 1. 使用② →选取"*n*"。
- 2. 输入除法运算,将不完整月份中的天数(此例中为20) 除以该月总天数。
	- **•** 此例假設該月有 30 天。
- 3. 加上完整月份数(此例为16)。

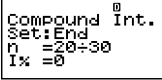

而 Compound Ĭnt. Šēt:End  $= 20 + 30 + 16$ n Ïх −∝คี

4. 按下 Exel。

## omp<u>o</u>und Int. Sēt:End 666666

#### **注意**

**•** 此計算器執行計算時,始終假設不完整月份在複利計算  $H(n)$ 的起始外。

### A**為一個帶有不完整月份的周期選取利息計算方法**

• 您可以选取复利计算或单利计算来计算一个带有不完整 月份的周期利息。在执行每一种计算之前,应首先使用 "配置设定"(页面Ck-16)为dn设定选取复利计算或单利 計算。

### A **CMPD 模式金融計算變量(VARS)**

- 变量*n*、I%、PV、PMT、FV、P/Y与C/Y用于CMPD 模式。
- **•** 即使改為另一種模式,也會保留CMPD模式變量數值。 應注意,CMPD模式變量也被其它模式使用,因此,執 行輸入或計算操作可能會改變代入的數值。
- **•** 儘管 CMPD 模式變量為金融計算變量,在 COMP 模式 下,它们也用干算术与函数运算。

#### A **計算公式**

#### u **PV,PMT,FV,***n*

 $I\% + 0$ 

$$
PV = \frac{-\alpha \times PMT - \beta \times FV}{\gamma}
$$
  
\n
$$
PMT = \frac{-\gamma \times PV - \beta \times FV}{\alpha}
$$
  
\n
$$
FV = \frac{-\gamma \times PV - \alpha \times PMT}{\beta}
$$
  
\n
$$
n = \frac{\log \left[\frac{(1 + iS) \times PMT - FV \times i}{(1 + iS) \times PMT - PV \times i}\right]}{\log (1 + i)}
$$

$$
\frac{I\% = 0}{PV = -(PMT \times n + FV)}
$$
  
\n
$$
PMT = -\frac{PV + FV}{n}
$$
  
\n
$$
FV = -(PMT \times n + PV)
$$
  
\n
$$
n = -\frac{PV + FV}{PMT}
$$

$$
\alpha = (1 + i \times S) \times \frac{1 - \beta}{i}, \ \beta = (1 + i)^{(-ln(g(n))}
$$
\n
$$
\gamma = \begin{cases}\n(1 + i)^{Frac{(n)}{i}}, & \beta = (1 + i)^{(-ln(g(n))}\n\end{cases}
$$
\n
$$
\gamma = \begin{cases}\n(1 + i)^{Frac{(n)}{i}}, & \text{if } i \in I \text{ (i)} \text{ (ii)} \text{ (iii)} \text{ (iv)}\n\end{cases}
$$
\n
$$
S = \begin{cases}\n0 & \text{if } i \text{ (iv)} \text{ (iv)} \text{ (iv)} \text{ (iv)} \text{ (iv)} \text{ (iv)}\n\end{cases}
$$
\n
$$
S = \begin{cases}\n0 & \text{if } i \text{ (iv)} \text{ (iv)} \text{ (iv)} \text{ (iv)} \text{ (iv)} \text{ (iv)}\n\end{cases}
$$
\n
$$
S = \begin{cases}\n0 & \text{if } i \text{ (iv)} \text{ (iv)} \text{ (iv)} \text{ (iv)} \text{ (iv)} \text{ (iv)} \text{ (iv)}\n\end{cases}
$$
\n
$$
S = \begin{cases}\n0 & \text{if } i \text{ (iv)} \text{ (iv)} \text{ (iv)} \text{ (iv)} \text{ (iv)} \text{ (iv)} \text{ (iv)} \text{ (iv)}\n\end{cases}
$$
\n
$$
i = \begin{cases}\n\frac{I\%}{100} & \text{if } i \text{ (iv)} \text{ (iv)} \text{ (iv)} \text{ (iv)} \text{ (iv)} \text{ (iv)} \text{ (iv)}\n\end{cases}
$$
\n
$$
i = \begin{cases}\n\frac{I\%}{100} & \text{if } i \text{ (iv)} \text{ (iv)} \text{ (iv)} \text{ (iv)} \text{ (iv)} \text{ (iv)} \text{ (iv)} \text{ (iv)} \text{ (iv)}\n\end{cases}
$$
\n
$$
i = \begin{cases}\n\frac{I\%}{100} & \text{if } i \text{ (iv)} \text{ (iv)} \text{ (iv)} \text{ (iv)} \text{ (iv)} \text{ (iv)} \text{ (iv)} \text{ (iv)} \text{ (iv)} \text{ (iv)} \text{ (iv)} \text{ (iv)} \text{ (iv)} \text{ (iv)} \text{ (iv)} \
$$

 $I%$ 

 $i$  (实际利率)

使用牛顿方法计算*i* (实际利率)。  $\gamma \times PV + \alpha \times PMT + \beta \times FV = 0$ 

從(實*i* 際利率)到 *I*%

{ } <sup>×</sup> *<sup>C</sup>*/*<sup>Y</sup>* <sup>×</sup> 100... *<sup>I</sup>*% *=* (1+ *i* ) –1 *P*/*Y C*/*Y i* × 100 .................................(*P*/*Y = C*/*Y =* 1) {

*n* : 複利計算周期數

*I*% : 利率 *PV* : 現值(本金)

*PMT* : 付款額

*FV* : 終值(本金加利息,或最終付款額)

*P/Y* : 年付款數(PMT)

*C/Y* : 年复利計算數

#### **注意**

- 此计算器使用牛顿方法执行利息(I%)计算,产生近似 值,其精确度可能受到不同计算条件的影响。因此,使 用此计算器产生的利息计算结果时应该考虑上述限制, 否則應該核實結果。
- **•** 當使用f與c選取一個可以計算的選項時,"="改變 为"KT"。可以通过为其它选项输入所需要的数值,然后 按下fsolvel键,执行计算。执行计算会使"RT"变回"="。

## **■ 現金流量模式**

**•** 現金流量(CASH)模式計算一段固定時間內收入與支出 的總數,然後使用現金流量貼現(DCF)法進行投資評 估。评估下述四个选项。

*NPV* : 淨現值

- *IRR* : 內部收益率
- *PBP* : 回收期 \*
- *NFV* : 淨終值
- \* 回收期(PBP)也可被稱為"貼現回收期"(DPP)。當年利 率(I)為零時,PBP被稱為"單回收期"(SPP)。

# A **進入 CASH 模式**

• 按下[CASH],进入 CASH 模式。

數值輸入屏幕

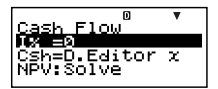

如下所示的现金流量图有助于使资金流动变得更加直观。

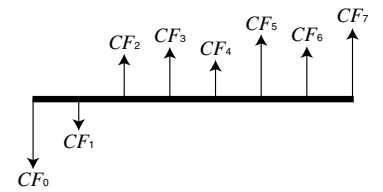

此图中,初始投资额以 CFo 表示。一年之后的现金流量以 CF1 表示, 两年之后的以 CF2 表示, 依此类推。

## A **設定值**

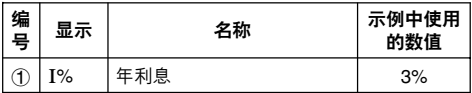

## **【】收款与付款一览表**

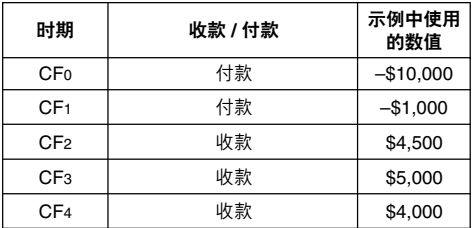

• 以负值输入付出金额,使用 [<br ] 键输入负号。

## A **基本 CASH 模式步驟**

**例 1:**計算淨現值(NPV)

- 1. 输入年利息(I%),然后输入页面Ck-51上所提供的收款 與付款額。
	- 使用**④**⑥选取1 " $[%$ ",输入3,然后按 下**E**xel。
	- **•** 使用fc選取"Csh =D.Editor *x*",然後按下 EXEI ·

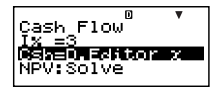

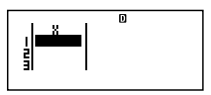

这会显示 DataEditor 。仅使用  $x$  栏进行计算, 不使用  $y$ 栏与 FREQ 栏中的任何数值。

**注意**

- **•** CASH模式的STAT編輯器與D.Editor *x*使用相同的存儲 區存儲數據。
	- $-10000$  EXEI (CF0) 以负值输入付出金额, 使用 (二) 键输入负号。
	- $-1000$  EXEI (CF<sub>1</sub>)
	- 4500 EXE (CF<sub>2</sub>)
	- 5000 EXE (CF3)
	- 4000 EXE (CF4)

2. 按下 [EG], 返回数值输入屏幕。

- 3. 選取您想要計算的數值。
	- 在此例中,可使用**△⊙** 選取"NPV:Solve"。
- 4. 按下 $S$ OLVEI,执行计算。

• 按下 ESG 键,返回数值输入屏幕。

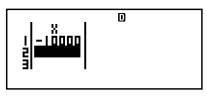

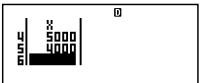

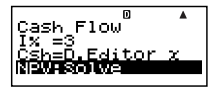

 $NPV=1400.464293$ 

Ck-52

## A **其它 CASH 模式的計算**

**例 2:**計算內部收益率(IRR)

- 在基本步骤第3步(例1),选取"IRR:Solve"。
- **•** 將IRR計算結果代入金融計算變量(VARS)I內。
- **例 3:**計算回收期(PBP)
- **•** 在基本步驟第 3 步(例1),選取"PBP:Solve"。
- **例 4:**計算淨終值(NFV)
- **•** 在基本步驟第 3 步(例1),選取"NFV:Solve"。

#### A **DataEditor 最大項數**

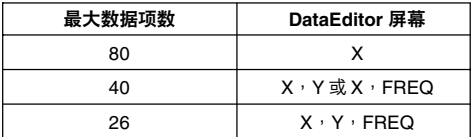

- 仅限 *x* 栏用于计算。 y 栏与 FREQ 栏中的任何数值均不 使用。
- 通常,您能够在 DataEditor 中输入最多 80 个数据项。
- **•** 若需最大化您可以輸入的數據項數,可進入STAT模式, 选取"1-VAR",然后使用设置屏幕为"STAT"设定选取 "Off"(頁面Ck-21)。
- **•** 當在STAT模式下選取"2-VAR"時,會清除在選取"1- VAR"时输入的数值。相反,当在STAT模式下选取"1-VAR"時,會清除在選取"2-VAR"時輸入的數值。

#### A **CASH模式金融計算變量(VARS)**

- 变量I%用于CASH模式。
- **•** 即使改為另一種模式,也會保留CASH模式變量數值。 然而,应注音, I%, 也被用于其它模式,因此,执行输 入或計算操作可能會改變代入其中的數值。

• 尽管I%是一个金融计算变量。在COMP模式下,它们 也用于算术与函数运算。

#### A **計算公式**

 $\bullet$  *NPV* 

$$
NPV = CF_0 + \frac{CF_1}{(1+i)} + \frac{CF_2}{(1+i)^2} + \frac{CF_3}{(1+i)^3} + \dots + \frac{CF_n}{(1+i)^n} \qquad \left(i = \frac{1\%}{100}\right)
$$

*n*: 小於或等於 79 的自然數。

 $\bullet$  *NFV* 

 $\textit{NFV} = \textit{NPV} \times (1 + i)^n$ 

#### u *IRR*

使用牛頓方法計算 *IRR* 。

 $0 = CF_0 + \frac{CF_1}{(1+i)} + \frac{CF_2}{(1+i)^2} + \frac{CF_3}{(1+i)^3} + \dots$  $\frac{CF_2}{(1+i)^2}$  $\frac{CF_3}{(1+i)^3}$  $\frac{CF_n}{(1+i)^n}$ 

 $f(x) = \frac{1}{2}$   $\frac{1}{2}$   $\frac{1}{$ 注意,在由計算器自動執行的隨後計算期間,精密的分數 值趋于累积,因此 NPV 从不真正为零。 NPV 越接近于 零, *IRR* 則變得更加精確。

u *PBP*

*n*: 符合下述條件的最小正整數:  $NPV_n \leq 0$ ,  $NPV_{n+1} \geq 0$ ,  $\exists \exists$  0.

## **■ 年限攤銷模式**

• 利用年限摊销(AMRT)模式,您可以计算本金余额,与 每月付款的利息部分和本金部分,以及至今已付的利息 與本金金額。

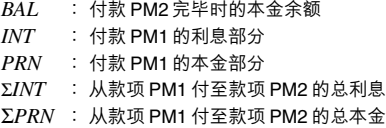

## A **進入 AMRT 模式**

• 按下 [AMRT], 进入 AMRT 模式。

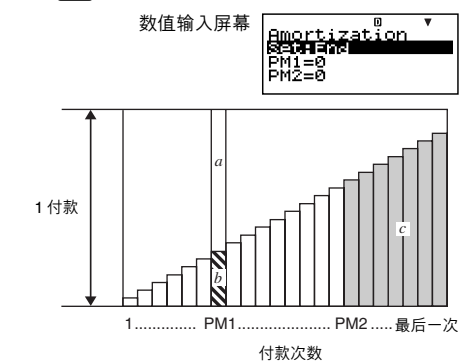

*a* :付款PM1中的利息部分(INT)

- *b* : 付款PM1中的本金部分(PRN)
- *c* : 付款PM2完畢時的本金余額(BAL)

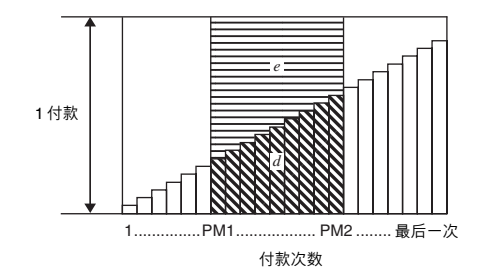

*d* :從款項PM1付至款項PM2的總本金(ΣPRN)  $e$  : 从款项PM1付至款项PM2的总利息(ΣINT)

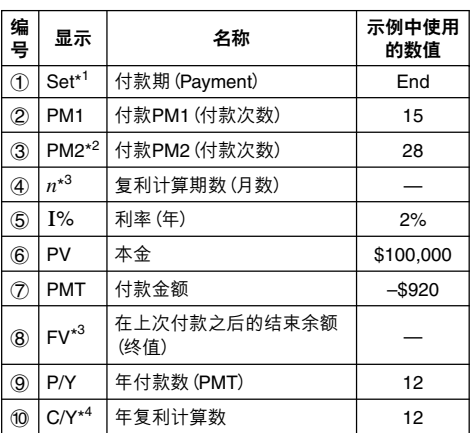

## A **設定值**

\*<sup>1</sup> 有关指定付款期的信息,请参阅页面Ck-16上"配置设 定"下的"Payment"項。

- \* <sup>2</sup> 應確保您為 PM2 指定的付款發生在您為 PM1 指定的付 款之后。
- \*3 此变量为其它模式所用。初始出现的数值可能是一个以 另一種模式輸入或計算的數值。
- \* <sup>4</sup> 為半年複利計算指定 2 ,或為月複利計算指定 12 。
- 使用 [--] 键输入负号, 以负数形式输入付出的金额。

#### A **基本的 AMRT 模式步驟**

**例 1:**計算付款28之後的本金余額(BAL)。

- 1. 输入设定数值表中, ①, ②, ③, ⑤, ⑥, ⑦, ②与⑩ 處的數值(頁面Ck-56)。
	- 在此例中,使用**④** → 选取①"Set:",然后按下 EXEI ·

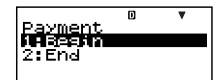

- 按下2], 选取"End"。
- 使用
(A)
( $\bigcirc$ ) · 选取
(2) "PM1",输入15,然后 按下 $\mathsf{E}\mathsf{E}$ 。

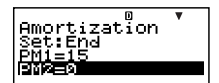

- 使用② → 洗取③ "PM2",输入28,然后按下 EXEI ·
- 使用@ (> ,选取⑤"I%",输入2,然后按下 Exel。
- 使用②( $\bigodot$ , 选取⑥"PV", 输入100000, 然后按下 EXEI ·
- 使用@ → 选取⑦"PMT",输入–920,然后按下 EXEI ·
- 使用② <>> 选取③"P/Y",输入12,然后按下Exel。
- 使用④ (▼),选取⑩"C/Y",输入12,然后按下 [**ke]。**
- 2. 選取您想要計算的數值。
	- 在此例中,使用**④ →** 選取"BAL:Solve"。
- 3. 按下 [SOLVE], 执行计算。

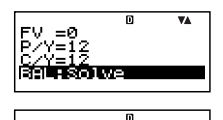

BAL=78425,13935

• 按下 ESO 键,返回数值输入屏幕。

## A **其它 AMRT 模式的計算**

**例 2:**計算包括在付款15(PM1)中的利息金額(INT)

- **•** 在基本步驟第 2 步中(例1),選取"INT:Solve"。
- **例 3:**計算包括在付款15(PM1)中的本金金額(PRN)
- **•** 在基本步驟第 2 步中(例1),選取"PRN:Solve"。
- **例 4:**計算從款項15(PM1)已付至款項28(PM2)的總利息 (ΣINT)
- 在基本步骤第 2 步中 (例1), 选取 "ΣINT:Solve"。
- **例 5:**計算從款項15(PM1)已付至款項28(PM2)的總本金 (ΣPRN)
- 在基本步骤第 2 步中 (例1), 选取 "ΣPRN:Solve"。

#### A **AMRT 模式金融計算變量(VARS)**

- 变量PM1,PM2,*n*,I%,PV,PMT,FV,P/Y和C/Y 用于 AMRT 模式。
- **•** 即使改為另一種模式,也會保留AMRT模式變量值。然 而,应注意,AMRT模式变量也为其它模式使用,因此, 進行輸入或計算操作可能會改變代入其中的數值。
- **•** 儘管 AMRT 模式變量為金融計算變量,在 COMP 模式 中,它们也用于算术与函数运算。

## A **計算公式**

- *a*: 款項PM1的利息部分(INT)  $INT_{PM1} = | BAL_{PM1-1} \times i| \times (PMT \; \hat{\mathcal{F}} \; \hat{\mathcal{F}})$
- *b*: 款項PM1的本金部分(PRN)  $PRN_{PML} = PMT + RAI_{PML-1} \times i$
- *c*: 在完成付款PM2 時的本金余額(BAL)  $BAI_{PM2} = BAI_{PM2-1} + PRN_{PM2}$
- $d$ : 从款项 PM1 付至款项 PM2 的总本金 (ΣPRN) Σ *PRN* <sup>=</sup> *PRN*PM1 + *PRN*PM1+1 + … + *PRN*PM2 PM2 PM1
- $e$ : 从款项 PM1 付至款项 PM2 的总利息 (ΣINT)

**•** *a* + *b* = 一次償還(PMT)

#### **在名義利率與實際利率之間的轉換**

在年付款次數不同於年複利計算周期數的分期貸款中,名 义利率(I%数值由用户输入)转换为实际利率(I%')。

$$
I\%' = \left\{ (1 + \frac{I\%}{100 \times [C/Y]} )^{\frac{[C/Y]}{[P/Y]} - 1} \right\} \times 100
$$

在从名义利率转换为实际利率之后,执行下述计算,结果 用于所有随后的计算:

*i = I%'*÷100

### **■ 轉換模式**

• 利用转换 (CNVR) 模式,您可以在名义利率 (APR) 与实 際利率(EFF)之間進行轉換。

# A **進入 CNVR 模式**

• 按下 [CNVR], 进入 CNVR 模式。

數值輸入屏幕

Conversionٌ w Ξ0 ËFF:Solve

#### A **設定值**

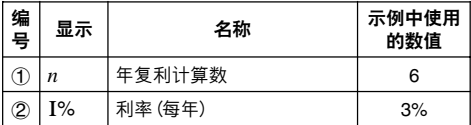

## A **基本 CNVR 模式步驟**

**例 1:**將名義利率(APR)轉換為實際利率(EFF)

- 1. 输入上述设定值表中的年复利计算数(n)与利率(I%) 值。
	- 在此例中,使用 $\textcircled{\small\sf m}$ 選取1"*n*",輸入6,然 后按下 $en$ 。
	- 使用④ <mark>⑥ 选取②"I%"</mark>,输入3,然后按下E <sub>。</sub>
- 2. 選取您想要計算的數值。
	- 在此例中,使用**④**() 選取"EFF:Slove"。
- $3.$  按下 $[$ SOLVE $]$ , 执行计算。

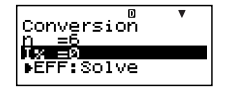

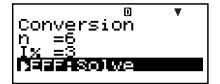

 $\overline{EFF=3.037750939}$ 

• 按下 ESG 键,返回数值输入屏幕。

## A **其它 CNVR 模式的計算**

**例2:**将实际利率(EFF)转换为名义利率(APR)

**•** 在基本步驟第 2 步(例1)中,選取"APR:Solve"。

## A **CNVR 模式金融計算變量(VARS)**

- 变量 *n* 与 I% 用于 CNVR 模式。
- **•** 您在 CNVR 模式下執行 EFF 或 APR 計算時可將一個數 值代入I。
- **•** 即使改為另一種模式,也會保留CNVR模式變量數值。 應注意,CNVR模式變量也為其它模式使用,因此,執 行輸入或計算操作可能會改變代入其中的數值。
- **•** 儘管 CNVR 模式變量為金融計算變量,在 COMP 模式 下,它们也用于算术与函数运算。

## A **計算公式**

$$
EFF = \left[ \left( 1 + \frac{APR/100}{n} \right)^n - 1 \right] \times 100
$$
\n
$$
APR = \left[ \left( 1 + \frac{EFF}{100} \right)^n - 1 \right] \times n \times 100
$$
\n
$$
APR : \mathbf{A} \times \mathbf{A} \mathbf{B} \approx (\%)
$$

*EFF* : 實際利率(%)

*n* : 年複利計算數

### **■ 成本 / 售價 / 毛利計算模式**

• 利用成本/售价/毛利(COST)计算模式,您可以在输入 其它两个数值之后计算成本、售价、或毛利。例如,您 可以输入成本与售价,计算毛利。

# A **進入 COST 模式**

• 按下 [cosn],进入 COST 模式。

數值輸入屏幕

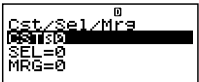

## A **設定值**

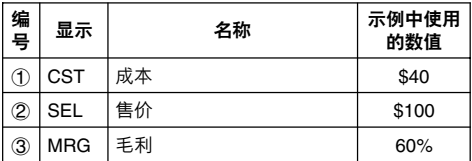

## A **基本 COST 模式步驟**

**例 1:**計算毛利(MRG)

- 1. 输入上述设定值表中的成本 (CST) 与售价 (SEL) 数值。
	- 在此例中,使用 $\textcircled{\small\sf m}$ 选取 $(1)$  "CST",输入40, 然后按下图。

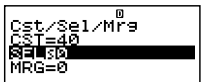

- 使用 **③ → 选取2 "SEL"**,输入100,然后按下 EXEI ·
- 2. 選取您想要計算的數值。
	- 在此例中,使用@**@** 選取3"MRG"。
- $3.$  按下 $[$ SOLVE $]$ , 执行计算。

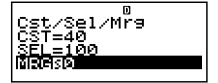

### A **其它 COST 模式的計算**

**例 2:**依據毛利與售價計算成本

- 1. 在基本步骤的第1步中(例1),输入毛利(MRG)与售价 (SEL)數值。
- 2. 在第2步中选取(f) "CST"。
- **例 3:**依據毛利與成本計算售價(SEL)
- 1. 在基本步骤的第1步中(例1),输入毛利(MRG)与成本 (CST)數值。
- 2. 在第 2 步中選取2"SEL"。

## A **COST 模式金融計算變量(VARS)**

- **•** 在COST模式中,使用變量CST、SEL與MRG。
- 这些变量仅限于在COST模式中使用;即使改为另一种 模式,其數值也保留不變。

## A **計算公式**

$$
CST = SEL \left(1 - \frac{MRG}{100}\right)
$$
  
\n
$$
SEL = \frac{CST}{1 - \frac{MRG}{100}}
$$
  
\n
$$
MRG(\%) = \left(1 - \frac{CST}{SEL}\right) \times 100
$$
  
\n
$$
CST \div \mathbb{R} \#
$$
  
\n
$$
SEL \div \mathbb{H} \#
$$
  
\n
$$
MRG \div \mathbb{H} \#
$$

## **■ 天計算模式**

- 利用天计算(DAYS)模式,您可以计算从一天到起始日 期之後以及結束日期之前的特定天數中另一天的天數。
- **•** 起始日期(d1)與結束日期(d2)的可能計算範圍在1901 年 1 月 1 日至 2099 年 12 月 31 日範圍之內。

## A **進入 DAYS 模式**

• 按下 DAYSI,进入 DAYS 模式。

數值輸入屏幕

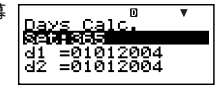

## A **設定值**

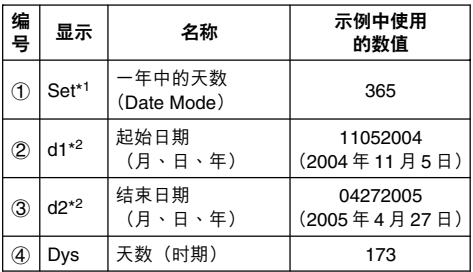

- \*<sup>1</sup> 有关指定日期模式的信息,请参阅页面Ck-16上 "配 置設定"下的"Date Mode"選項。
	- **•** 當指定 360 天為一年時,下述規則適用。 当起始日期(d1)为一个月的第 31 天时, 使用同一个 月的第 30 天執行計算。 当结束日期(d2)为一个月的第 31 天时,使用下一个 月的第 1 天執行計算。
- \*<sup>2</sup> 您必须输入两位数表示月份与日期。这意味着您应该 为1至9的数值加上一个前置零(01、02、03等)。
	- **•** 您可以規定月、日、年(MDY)或日、月、年(DMY) 作為日期輸入格式。請參閱"配置設定"下的"Date Input"設定(頁面Ck-17)。

#### **注意**

**•** 在天計算模式中規定1一年中的天數(Date Mode)之 后,您可以通过输入其它两个的数值,计算下述三个数 值中的任何一個數值:2起始日期(d1)、3結束日期 (d2)与4天数(Dvs)。

#### A **基本 DAYS 模式步驟**

**例 1:**計算兩個日期之間的天數

- 1. 輸入設定值表中所需要的數值(頁面Ck-64)。
	- 在此例中,使用@ **@** 选取①"Set:",然后按下 EXEI ·
	- 按下**[2]**, 选取"365"。
	- **•** 使用fc選取2  $"d1"$ ,输入11052004, 然后按下图。

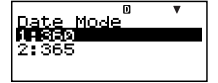

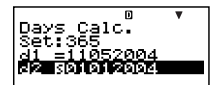

- 使用△→→6→洗取③ "d2",输入04272005,然后按 下**E**xel。
- 2. 選取您想要計算的數值。
	- 在此例中,使用**① ⊙** 選取"Dys"。
- $3.$  按下 $S$ OLVE $\vert$ , 执行计算。

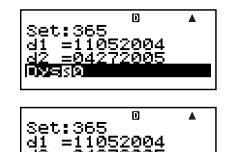

## A **其它 DAYS 模式的計算**

#### **注意**

- **•** 在例 2 與例 3 中,使用設置屏幕將"Date Mode"設定改 變為"365"。
- **•** 計算結果"d1"與"d2"不存貯在"答案存儲器"內。

**例 2:**計算自起始日期(d1)起一定數量天數(Dys)中的日期

- 1. 在基本步骤第 1 步中 (例1), 在 Dvs 处输入 173, 而对 於 d2 處不輸入任何東西。
- 2. 在第2步, 选取"d2"。
- **例 3:**計算結束日期(d2)之前一定數量天數(Dys)中的日期
- 1. 在基本步骤第 1 步中 (例1), 在 Dvs 处输入 173, 而对 干 d1 处不输入任何东西。
- 2. 在第 2 步, 选取 "d1"。

#### A **DAYS 模式金融計算變量(VARS)**

- 在 DAYS 模式中,使用变量 d1 、 d2 与 Dvs 。
- **•** 即使改為另一種模式,也會保留DAYS模式數值。應注 意, DAYS 模式變量也為其它模式使用,因此,執行輸 入或計算操作,可能會改變代入其中的數值。
- **•** 儘管 DAYS 模式變量為金融計算變量,在 COMP 模式 下,可以檢索變量"Dys"。

## ■ 折旧模式(仅限于FC-200V)

- **•** 利用DEPR模式,您可以將四種方法中的任何一種方法 用于折旧。
	- *SL* : 直線法
	- *FP* : 定率法
	- *SYD* : 年數總和法
	- *DB* : 余額遞減法

# A **進入 DEPR 模式**

• 按下 [DEPR <sup>,进入</sup> DEPR 模式。

數值輸入屏幕

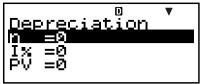

# A **設定值**

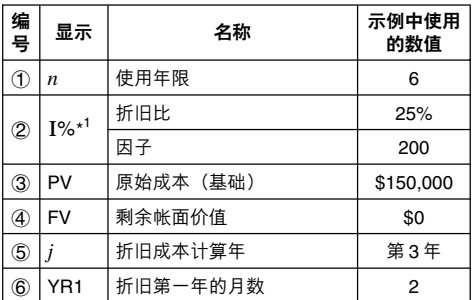

\*<sup>1</sup> 定率 (FP) 方法中的折旧比 、 余额递减 (DB) 方法中的折 旧因子。在计算余额递减(DB)折旧时指定200为折旧因 子,使折舊能夠採用加倍余額遞減(DDB)法進行計算。

### A **基本 DEPR 模式步驟**

**例 1:**使用直線折舊法計算折舊

- 1. 输入上述设定数值表格中①、②、③、④、⑤与⑥的 數值。
	- 在此例中,使用**④ →** 选取1",",输入6,然 后按下图。

0 Depreciation

- 使用① → 洗取② "I%", 输入25, 然后按下 EXE o 應注意,您只有在使用定率(FP)法或余額遞減(DB) 法时,才需要输入②"I%"。
- **•** 使用fc,選取3"PV",輸入150000,然後按下 EXEI ·
- 使用④ (▼),选取④"FV",输入0,然后按下 Exel。
- 使用④ (▼),选取⑤" *j* ",输入 3,然后按下 Exel。
- 使用④ → 选取⑥"YR1",输入2,然后按下Exel。
- 2. 選取您想要計算的數值。
	- 在此例中,使用 $\textcircled{\small\sf m}$ 選取"SL:Solve"。

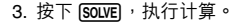

 $\overline{\mathsf{n}}$  $\overline{\mathbf{v}}$ FV =0 ន៍កាតច

 $\overline{\mathsf{n}}$ 25000<br>95833.33333 Řř

• 按下 ESG 键,返回数值输入屏幕。

#### A **其它 DEPR 模式的計算**

**例 2:**使用定率法,折舊比為 25%

- **•** 在基本步驟第 2 步中(例1),選取"FP:Solve"。 **例 3:**使用年數總和法
- 在基本步骤第2步中(例1),选取"SYD:Solve"。
- **例 4:**使用加倍余額遞減法

1. 在基本步骤第1步中(例1),为"I%"输入 200 。

2. 在第2步, 选取"DB:Solve"。

## A **DEPR 模式金融計算變量(VARS)**

- 在 DEPR 模式中,使用变量 *n* 、 I% 、 PV 与 FV 。
- **•** 即使改為另一種模式,也會保留 DEPR 模式數值。然 而,应注意, DEPR 模式变量也为其它模式使用, 因 此,執行輸入或計算操作可能會改變代入其中的數值。
- **•** 儘管 DEPR 模式變量為金融計算變量,在 COMP 模式 下,它们也用干算术与函数运算。

#### A **計算公式**

可以按月計算一年內中途獲取的某件物品的折舊。

**• 直線法**

直線法計算某一給定期間內的折舊。

$$
SL_1 = \frac{(PV-FV)}{n} \cdot \frac{YR1}{12}
$$
  
\n
$$
SL_2 = \frac{(PV-FV)}{n}
$$
  
\n
$$
SL_{n+1} = \frac{(PV-FV)}{n} \cdot \frac{12 - YR1}{12}
$$
  
\n
$$
(YR1 \pm 12)
$$

$$
SL_j:  \frac{2}{3} j + \frac{2}{3} j + \frac{2}{3} j
$$
\n
$$
n:  \frac{2}{3} m + \frac{2}{3} m
$$
\n
$$
PV:  \frac{2}{3} m + \frac{2}{3} m
$$
\n
$$
FV:  \frac{2}{3} m + \frac{2}{3} m
$$
\n
$$
f:  \frac{2}{3} m + \frac{2}{3} m + \frac{2}{3} m
$$
\n
$$
YR1:  \frac{2}{3} m + \frac{2}{3} m + \frac{2}{3} m
$$
\n
$$
YR2:  \frac{2}{3} m + \frac{2}{3} m + \frac{2}{3} m
$$

#### **• 定率法**

定率法可以用于计算某一给定时期的折旧,或计算其折旧 率。

$$
FP_1 = PV \times \frac{1\%}{100} \times \frac{YR1}{12}
$$
\n
$$
FP_j = (RDV_{j-1} + FV) \times \frac{1\%}{100}
$$
\n
$$
FP_{n+1} = RDV_n \quad (YR1 \pm 12)
$$
\n
$$
RDV_1 = PV - FV - FP_1
$$
\n
$$
RDV_j = RDV_{j-1} - FP_j
$$
\n
$$
RDV_{n+1} = 0 \quad (YR1 \pm 12)
$$
\n
$$
FP_j \quad \vdots \quad \frac{\%}{\$} j \cong \frac{8}{10} \text{Ff} \times \frac{1\%}{80} \text{Ff} \times \frac{1\%}{80} \text{Ff
$$

*I*% : 折舊率

**• 年數總和法**

利用年数总和法,可计算某一给定时期的折旧。

$$
Z = \frac{n(n+1)}{2}
$$
  
\n
$$
n' = n - \frac{YR1}{12}
$$
  
\n
$$
Z' = \frac{(lng(n') + 1) (lng(n') + 2 \times Frac(n'))}{2}
$$
  
\n
$$
SYD_1 = \frac{n}{Z} \times \frac{YR1}{12} (PV - FV)
$$
  
\n
$$
SYD_2 = (\frac{n'-j+2}{Z'})(PV - FV - SYD_1) \qquad (j \pm 1)
$$
  
\n
$$
SYD_{n+1} = (\frac{n'-(n+1)+2}{Z'})(PV - FV - SYD_1) \times \frac{12-YR1}{12} (YR1 \pm 12)
$$
  
\n
$$
RDV_1 = PV - FV - SYD_1
$$
  
\n
$$
RDV_2 = RDV_{j-1} - SYD_j
$$
  
\n
$$
SYD_j : \tilde{\mathbb{F}}_j \tilde{\mathbb{F}}_j \tilde{\mathbb{F
$$

*RDVj*: 第 *j* 年年終時剩余的可折舊值

#### Ck-70

#### **• 余額遞減法**

余额递减法可计算某一给定时期内的折旧。

 $RDV_1 = PV - FV - DB_1$  $DB_{n+1} = RDV_n$  (*YR*1\ $\pm$ 12)  $RDV_{n+1} = 0$  (*YR*1 $\pm$ 12) 100*n*  $DB_1 = PV \times \frac{I\%}{100n} \times \frac{YR1}{12}$  $DB_j = (RDV_{j-1} + FV) \times \frac{1}{100n}$ *I%*  $RDV_i = RDV_{i-1} - DB_i$ 

 $DB_j$  : 第 *j* 年的折旧费 *RDVj*: 第 *j* 年年終時剩余的可折舊值 *I*% : 因子

## ■ 债券模式(仅限于FC-200V)

• 利用债券 (BOND)模式,您可以计算购买价与年收益。

## A **進入 BOND 模式**

• 按下 BOND, 进入 BOND 模式。

數值輸入屏幕

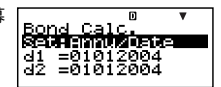

## A **設定值**

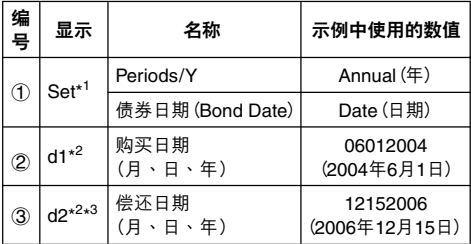
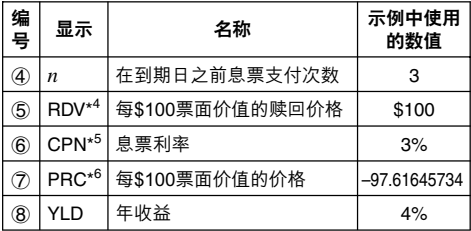

- \*1 您可以指定一个日期 (Date) 或息票支付数 (Term) 作为 債券計算期。請參閱"配置設定"下的"Bond Date"設 定(頁面Ck-17)。
	- 您可以指定一年一次 (Annual) 或每六个月一次 (Semi-Annual)作為每年的息票支付數。請參閱"配置設定" 下的"Periods/Y"設定(頁面Ck-17)。
- <mark>\*<sup>2</sup> •</mark> 必须输入两位数,以输入月与日期。这意味着您应该 為數值 1 至 9 添加前置零(01、02、03等)。
	- **•** 您可以指定月、日、年(MDY)或日、月、年(DMY) 作為日期輸入格式。請參閱"配置設定"下的"Date Input"設定(頁面Ck-17)。
- \* <sup>3</sup> 當計算訪問時的收益時,在 d2 處輸入訪問日期。
- \* <sup>4</sup> 當計算到期日收益時,在 RDV 處輸入 100 。
- \*5 在零息票的情况下,在 CPN 处输入 0 。
- \*<sup>6</sup> 当计算每\$100票面价值 (PRC)的赎回价格时,您也可 以計算累計利息(INT)以及包括累計利息在內的購買 價格(CST)。
	- 以负值输入付出的金额,使用 [<<br />
	键输入减号。

#### **注意**

- **•** 您可以在 1902年1 月1日至 2097 年12 月30日範圍內 指定一个起始日期 (d1) 。
- **•** 您可以在 1902年1 月2日至 2097 年12 月31日範圍內 指定一個結束日期(d2)。
- 以负值输入付出的金额,使用 (a) 键输入减号。

# A **其它設置選項**

- **•** 日期模式的初始設定為365(一年365日)。請參閱"配置 設定"下的"Date Mode"設定(頁面Ck-16)。
- 若要显示设置屏幕,可按下SETUPI。

#### A **基本 BOND 模式步驟**

- **例1**: 计算基于某一特定日期 (Date) 的债券购买价格 (PRC)
- 1. 輸入設定值表中計算所需要的數值(頁面Ck-71、Ck-72)。如果为"Bond Date" 选取"Date", 则输入(1)、(2)、 (3)、(5)、(6)和(8);而如果为"Bond Date" 选取"Term", 則輸入1、4、5、6和8。在設置屏幕上,指定"Date Mode"设定为"365"。
	- 在此例中,使用*(*A) ( $\bigcirc$ ) 选取①"Set:",然后按下 EXEI ·
- <u>Periods/Year</u><br>Mashare

<u>Periods/Yiennu</u> Bond Date: Date

• 使用@ m选取 "Periods/Y", 然后按下 EXEI ·

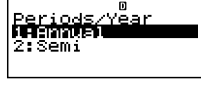

- 按下「T」,选取"Annual"。
- 在此例中,使用(▲) → 选取①"Set:",然后按下Exel。
- 使用② → 选取 "Bond Date",然后按下Exel。

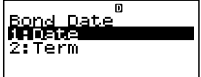

- 按下1,洗取"Date"。
- 使用Q → 选取② "d1", 输入06012004,然后按 下 EXEl。

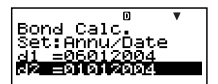

- 使用<br> **•** 使用<br> **(a) (v) (b)**<sup>(d)</sup>

<sup>(12)</sup> **h (a) (d) (a) (d) (a) (d) (a) (d) (d) (a) (d) (a) (d) (d) (a) (d) (a) (d) (d) (d) (d) (d) (d) (d** 下E。
- 使用④ (→ 选取⑤"RDV",输入100,然后按下Exel。
- **•** 使用fc,選取6"CPN",輸入3,然後按下E。
- 使用④ → 选取⑧ "YLD",输入4,然后按下EEI。
- 2. 選取您想要計算的數值。
	- 在此例中,使用**①** ⑦ 選取"PRC"。
- $3.$  按下 $S$ ouve $\overline{S}$ , 执行计算。

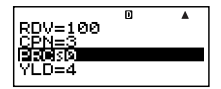

# PRC=-97.61645734<br>INT=-1.385245902<br>CST=-99.00170324

• 按下 [68] 键,返回数值输入屏幕。

# A **其它 BOND 模式計算**

- 在依据某个特定的支付数(Term)进行计算之前, 应确保 "Date Mode"為"360","Periods/Y"(每年息票支付數) 為"Annual"。
- **例 2:**依據某個特定日期(Date)計算年收益(YLD)
- 1. 在基本步骤第1步中(例1),为PRC输入–97.61645734, 而對於YLD,不作任何輸入。
- 2. 在第 2 步, 洗取 "YI D"。
	- 以负值输入付出金额,使用 [<br ]键输入减号。

**例 3:**計算基於特定支付數(Term)的債券購買價格(PRC)

- 1. 在基本步骤第1步中 $($ 例1), $\frac{1}{2}$ ,  $\frac{1}{2}$  "Bond Date"选取 (Term)。
	- **•** 這可用輸入項 *n* 替代輸入項 d1 與 d2 。
- 2. 為選項 *n* 輸入 3 。
- **例 4:**計算基於特定支付數(Term)的年收益(YLD)
- 1. 在基本步骤第1步中 $($ 例1 $)$ , 为"Bond Date"选取 $[2]$ (Term)。
	- **•** 這可用輸入項 *n* 替代輸入項 d1 與 d2 。
- 2. 使用 **④ ⑤** 选取 ④ "n", 输入 3,然后按下 Ex 。
- 3. 为 PRC 输入 –97.61645734 ,而对于 YLD ,不需输入 任何內容。
- 4 在第 2 步, 洗取"YI D"。

#### A **BOND 模式金融計算變量(VARS)**

- **•** 如果您改為另一種模式:*n* 、 d1 、 d2 ,也會保留下述 BOND 模式變量數值。
- 然而,应注意, *n* 、 d1 与 d2 也为其它模式所采用,因 此執行輸入或計算操作,可能改變代入其中的數值。
- **•** 儘管*n*為金融計算變量,其內容也可以在COMP模式下 檢索。
- **•** 下述變量用於 BOND 模式。如果改為另一種模式: RDV、CPN、PRC、YLD,则它们的值不会被保留。

# A **計算公式**

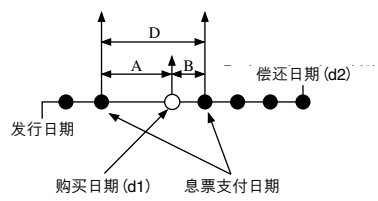

- $PRC$  : 每 100 美元票面价值的价格
- *CPN* : 息票利率(%)
- *YLD* : 年收益(%)
- *A* : 累計天數
- *M* : 每年息票支付數(1=Annual,2=Semi-Annual)
- *N* : 到期日之前的息票支付數 (當為設置屏幕上的"Bond Date"指定"Term" 時,使用 *n* 。)
- *RDV* : 每 100 美元票面價值的償還價格
- *D* : 發生結算的息票期內的天數
- *B* : 从购买日至下一个息票支付日的天数 = D A
- *INT* : 累計利息
- $CST$  : 包括利息在内的价格
- **每 100 美元票面價值的價格(PRC)**

Date(使用設置屏幕:Bond Date)

• 对于一个或更小的息票偿还期

$$
PRC = -\frac{RDV + \frac{CPN}{M}}{1 + \left(\frac{B}{D} \times \frac{YLD/100}{M}\right)} + \left(\frac{A}{D} \times \frac{CPN}{M}\right)
$$

• 对于一个以上的息票偿还期

$$
PRC = -\frac{RDV}{\left(1 + \frac{YLD/100}{M}\right)^{(N-1+B/D)}} - \frac{CPN}{\sum_{k=1}^{N} \frac{M}{\left(1 + \frac{YLD/100}{M}\right)^{(k-1+B/D)}} + \frac{A}{D} \times \frac{CPN}{M}}
$$
  
*A* CPN

 $INT = -\frac{A}{D} \times \frac{CPN}{M}$  $CST = PRC + INT$ 

Term(使用設置屏幕:Bond Date)

$$
PRC = -\frac{RDV}{\left(1 + \frac{YLD/100}{M}\right)^n} - \sum_{k=1}^n \frac{\frac{CPN}{M}}{\left(1 + \frac{YLD/100}{M}\right)^k}
$$
  
INT = 0  
CST = PRC

**• 年收益(**YLD**)**

使用牛頓法計算 YLD 。

**注意**

**•** 此計算器使用牛頓法執行年收益(YLD)計算。牛頓法可 能得出精度会受到不同计算条件影响的近似值。因此, 使用此计算器进行年收益计算时,应考虑上述限制,或 對結果予以核實。

# ■ 损益分析模式(仅限于FC-200V)

• 损益分析(BFVN)模式有六种您可以用于执行各种损益 分析的子模式。

# A **進入 BEVN 模式**

• 按下 BEVN,进入 BEVN 模式。

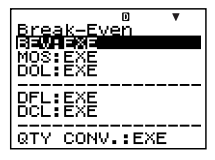

#### A **BEVN 模式子模式**

- BEV: 损益分析点销售量与销售额、获得利润目标的销 售量与销售额、获得利润率的销售量与销售额
- MOS: 安全边际
- DOL: 经营杠杆系数
- DFL: 财务杠杆系数
- DCL: 复合杠杆系换

QTY CONV. (數量轉換): 销售数量与相关数值

• 使用< **a** < 选取您想要的子模式,然后按Exa讲入该模 式。

## **■ BEV 子模式(損益分析模式 1)**

- 使用RFV子模式计算捐益分析占销售数量与销售额、获 得利润目标的销售量与销售额、获得利润率的销售量与 銷售額。
- **•**"損益分析點"是利潤為 0 或利潤率為 0% 的點。

# A **進入 BEV 子模式**

- 1. 按下 BEVN , 进入损益分析模式。
- 2. 使用fc選取 "BEV:EXE"。
- 3. 按下E。

數值輸入屏幕

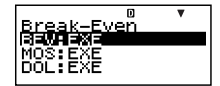

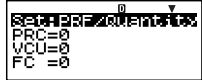

#### A **設定值**

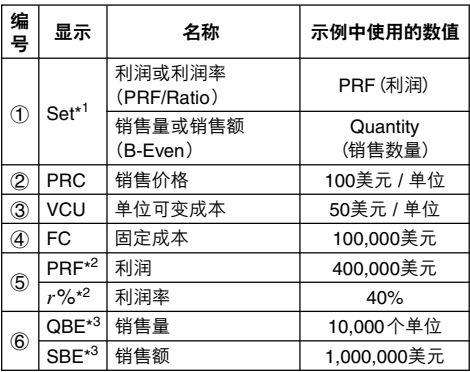

- \*<sup>1</sup> **•** 您可以配置損益分析,使用利潤(PRF)或利潤率 (*r*%)。請參閱"配置設定"下的"PRF/Ratio"設定(頁 面Ck-18)。
	- **•** 您可以配置損益分析,使用銷售數量(Quantity)或銷 售額(Sales)。 請參閱"配置設定"下的"B-Even"設 定(頁面Ck-18)。
- \* <sup>2</sup> 當"PRF/Ratio"選取"Ratio"時,此選項成為利潤率 (*r*%)。
- $^{\star 3}$  当"B-Even"选取"Sales"时,此选项成为损益分析销售 額(SBE)。

# A **基本 BEV 子模式步驟**

**例 1:**計算損益分析點銷售量(QBE)

- 1. 输入设定值表中(f)、2、3、4与5的数值(页面Ck-79)。
	- **•** 在此例中,使用fc 选取①"Set:",然后按下 EXEI ·
	- 使用<br> **(A)**<del>(R)</del> 选取 "PRF/ Ratio",然後按下E。

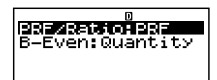

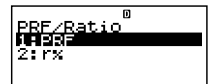

- 按下1,选取"PRF"。
- **•** 使用fc選取1"Set:",然後按下E。
- 使用@ → 选取 "B-Even",然后按下Exa。
- 按下1, 选取"Quantity"。
- 使用**② →** 选取② "PRC",输入100,然后 按下E。

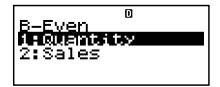

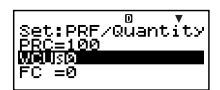

- 使用② → 选取③ "VCU",输入50,然后按下 EXEI ·
- 使用② → 选取4 "FC",输入100000,然后按下 EXE o
- 使用④ → 选取⑤"PRF"或"r%",输入0,然后按 下E。
- 2. 選取您想要計算的數值。
	- 在此例中,使用 $\textcircled{\small\sf m}$ 选取⑥"OBE"。

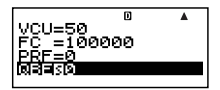

3. 按下 Souve ,执行计算。

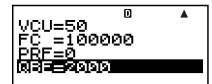

## A **其它 BEV 子模式的計算**

**例 2:**計算損益分析點銷售額(SBE)

- 1. 在基本步骤的第 1 步中 $(\overline{M})$ , 为 "B-Even"选取 (Sales)。
- 2. 在第 2 步中選取"SBE"。
- **例 3:**計算達到利潤目標(400,000美元)所需要的銷售量  $(OBF)$
- **•** 在基本步驟的第1步中(例1),為PRF輸入400000。
- **例 4:**計算達到利潤目標(400,000美元)所需要的銷售額  $(SBF)$
- $1.$  在基本步骤的第 1 步中 $($ 例 $1)$ , 为 "B-Even" 选取 $[2]$ (Sales), 为 PRF 输入 400000。
- 2. 在第 2 步中選取"SBE"。
- **例 5:**計算達到利潤率目標(40%)所需要的銷售量(QBE)
- 在基本步骤的第 1 步中 (例1), 为 "PRF/Ratio" 选取 **[2]** (*r*%),為*r*%輸入40。
- **例 6:**計算達到利潤率目標(40%)所需要的銷售額(SBE)
- 1. 在基本步骤的第1步中 $(\overline{M}_1)$ , 为"PRF/Ratio"选取 $\overline{2}$ (*r*%),為"B-Even"選取2(Sales),並且為*r*%輸入 40。
- 2. 在第 2 步中選取"SBE"。
- **例 7:**計算除了銷售量與銷售額以外的其它數值
- 您可以通过输入其它四个数值,计算下述五个数值中的 任何一个数值:② 销售价格、 ③ 单位可变成本、 ④ 固 定成本、 5 利潤或利潤率、 6 銷售量或銷售額。

#### A **BEV 子模式金融計算變量(VARS)**

- 变量 PRC 、 VCU 、 FC 、 PRF 、 *r*% 、 OBF 与 SBF 用於 BEV 子模式。
- **•** 模式改為 BEVN 模式子模式(BEV 、 MOS 、 DOL 、 DFL、DCL、QTY CONV.)之外的另一种模式, BEV 子模式變量內容即被清除。

# A **計算公式**

**• 利潤(設置屏幕PRF/Ratio設定:PRF)**

$$
QBE = \frac{FC + PRF}{PRC - VCU}
$$
  
\n
$$
SBE = \frac{FC + PRF}{PRC - VCU} \times PRC
$$

**• 利潤率(設置屏幕 PRF/Ratio設定:***r***%)**

$$
QBE = \frac{FC}{PRC \times \left(1 - \frac{r\%}{100}\right) - VCU}
$$

$$
SBE = \frac{FC}{PRC \times \left(1 - \frac{r\%}{100}\right) - VCU} \times PRC
$$

$$
QDE : E = E + E
$$

- *QBE* : 銷售數量
- *FC* : 固定成本
- *PRF* : 利潤
- *PRC* : 銷售價格
- *VCU* : 單位可變成本
- *SBE* : 銷售額
- *r*% : 利潤率

# ■ 安全边际子模式(损益分析模式 2)

• 利用安全边际 (MOS)子模式,您可以计算在未达到预期 销售额的情况下,在亏损开始持续之前可能减少的销售 量。

# A **進入 MOS 子模式**

- 1. 按下 BEVN , 进入损益分析模式。
- 2. 使用<br> **(a)** (a) 选取 "MOS:EXE"。
- 3. 按下E。

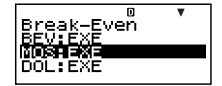

數值輸入屏幕

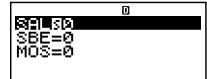

# A **設定值**

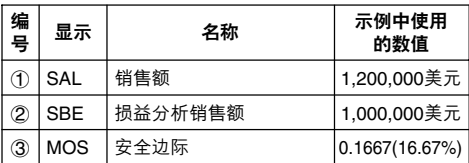

# A **基本 MOS 子模式步驟**

**例 1:**計算安全邊際(MOS)

- 1. 輸入上述設定值表中所需要的數值。
	- 在此例中,使用① y 取①"SAL",输入 1200000,然后按下EXEl。

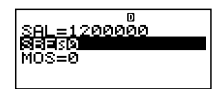

- 使用 **③ ⊙** 选取 ② "SBE",输入1000000,然后按 下**E**xel。
- 2. 選取您想要計算的數值。
	- 在此例中,使用**①** p 選取3"MOS"。
- 3. 按下 [SOLVE], 执行计算。

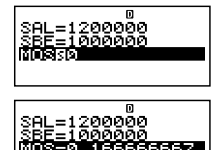

# A **其它 MOS 子模式的計算**

**例 2:**計算銷售額(SAL)或損益分析銷售額(SBE)

**•** 使用基本步驟(例1),替代所需要的數值。

# A **MOS 子模式金融計算變量(VARS)**

- 变量 SAL 、 SBE 与 MOS 用于 MOS 子模式。
- **•** 模式改為 BEVN 模式子模式(BEV 、 MOS 、 DOL 、 DFL 、 DCL 、 OTY CONV. ) 之外的另一种模式, 则 MOS 子模式變量內容被清除。

# A **計算公式**

$$
MOS = \frac{SAL - SBE}{SAL}
$$

$$
SAL
$$

- *SAL* : 銷售額
- *SBE* : 損益分析銷售額

*MOS* : 安全邊際

# **■ 經營槓桿系數子模式(損益分析模式 3)**

• 利用经营杠杆系数 (DOL) 子模式,您可以计算相对于销 售額的變化,利潤是如何變化的。

# A **進入 DOL 子模式**

- 1. 按下BEWN,进入损益分析模式。
- 2. 使用<br> **(a)** (a) 选取 "DOL:EXE"。
- 3. 按下图。

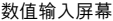

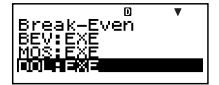

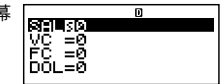

# A **設定值**

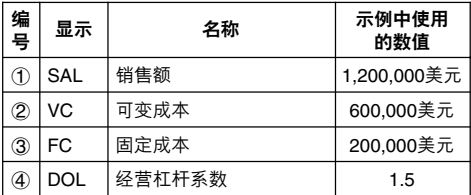

#### A **基本 DOL 子模式步驟**

**例 1:**計算經營槓桿系數(DOL)

- 1. 輸入上述設定值表中所需要的數值。
	- 在此例中,使用@ m说  $R(f)$  "SAL",输入 1200000,然后按下EEI。

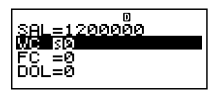

- 使用△→→①选取②"VC",输入600000,然后按下 EXE o
- **•** 使用fc選取3"FC",輸入200000,然後按下 EXEI ·
- 2. 選取您想要計算的數值。
	- 在此例中,使用 $\textcircled{\small\sf m}$ 选取4<sup>9</sup>DOL"。
- 3. 按下 [SOLVE], 执行计算。

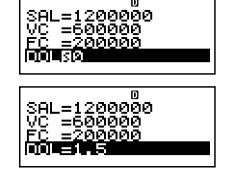

#### A **其它 DOL 子模式的計算**

**例2:**計算銷售額(SAL)、可變成本(VC)与固定成本(FC)

**•** 使用基本步驟(例1),替代所需要的數值。

# A **DOL 子模式金融計算變量(VARS)**

- 变量 SAL 、 VC 、 FC 与 DOL 用于 DOL 子模式。
- **•** 模式改為 BEVN 模式子模式(BEV 、 MOS 、 DOL 、 DFL、 DCL、 QTY CONV.)之外的另一种模式,则 DOL 子模式變量內容被清除。

# A **計算公式**

*SAL* – *VC* – *FC DOL*<sup>=</sup> *SAL* – *VC SAL* : 銷售額 *VC* : 可變成本 *FC* : 固定成本 *DOL*: 經營槓桿系數

# ■ 财务杠杆系数子模式(损益分析模式 4)

• 利用财务杠杆系数 (DFL) 子模式,您可以计算利息对于 利稅前收入(EBIT)的影響。

# A **進入 DFL 子模式**

1. 按下 BEVN , 进入损益分析模式。

2. 使用4 天分选取 "DFL:EXE"。

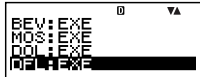

3. 按下图。

數值輸入屏幕

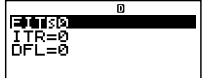

### A **設定值**

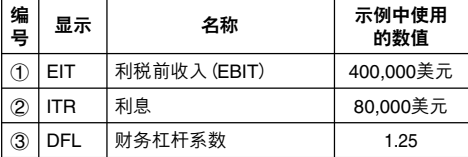

# A **基本 DFL 子模式步驟**

**例 1:**計算財務槓桿系數(DFL)

1. 輸入設定值表中所需要的數值(頁面Ck-86)。

• 在此例中,使用① y  $R(f)$  "EIT", 输入 400000,然后按下Exel。

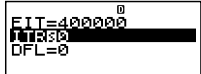

- 使用 **◎ ⑨ 选取 ② "ITR**",输入80000,然后按下 EXEI ·
- 2. 選取您想要計算的數值。
	- 在此例中,使用 $\textcircled{\small\sf m}$ 選取3"DFL"。
- 3. 按下 [SOLVE], 执行计算。

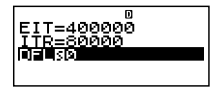

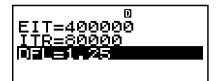

# A **其它 DFL 子模式的計算**

**例 2:**計算利稅前收入(EBIT),以及利息(ITR)

**•** 使用基本步驟(例1),替代所需要的數值。

### A **DFL 子模式金融計算變量(VARS)**

- 变量 EIT、 ITR 与 DFL 用于 DFL 子模式。
- **•** 模式改為 BEVN 模式子模式(BEV 、 MOS 、 DOL 、 DFL、DCL、QTY CONV.)之外的另一种模式,则DFI 子模式變量內容被清除。

# A **計算公式**

 $DFL = \frac{EIT}{EIT - ITR}$ 

*EIT* : 利稅前收入(EBIT)

*ITR* : 利息

*DFL* : 財務槓桿系數

# **■ 複合槓桿系數子模式(損益分析模式 5)**

• 利用复合杠杆系数 (DCL) 子模式,您可以计算经营杠杆 系数(由于销售额变化而产生的利润百分比变化),将利 息考慮在內。

# A **進入 DCL 子模式**

- 1. 按下 BEVN , 进入损益分析模式。
- 2. 使用<br> **(a)** → 选取 "DCL:EXE"。

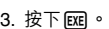

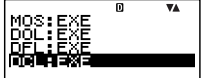

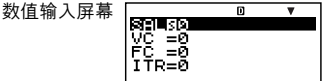

# A **設定值**

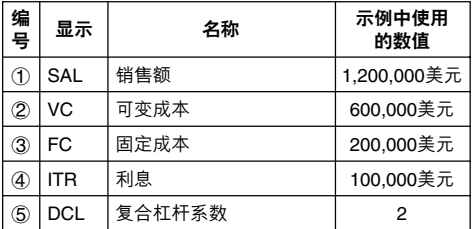

# A **基本 DCL 子模式步驟**

**例 1:**計算複合槓桿系數(DCL)

1. 輸入設定值表中所需要的數值(頁面Ck-88)。

• 在此例中,使用① y  $R(f)$  "SAL", 输入 1200000,然后按下Exe。

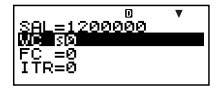

- 使用△→→①选取②"VC",输入600000,然后按下 EXEI ·
- 使用△→→①选取③"FC",输入200000,然后按下 EXEI ·
- 使用① → 选取4 "ITR",输入100000,然后按下 EXEI ·
- 2. 選取您想要計算的數值。
	- 在此例中,使用**① ⊙** 選取5"DCL"。
- 3. 按下 souvel, 执行计算。

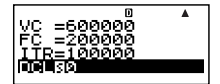

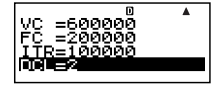

#### A **其它 DCL 子模式的計算**

- **例 2:**計算銷售額(SAL)、可變成本(VC)、固定成本(FC) 與利息(ITR)
- **•** 使用基本步驟(例1),替代所需要的數值。

#### A **DCL 子模式金融計算變量(VARS)**

- 变量 SAL、 VC、 FC、 ITR 与 DCL 用于 DCL 子模式。
- **•** 模式改為BEVN模式子模式(BEV、MOS、DOL、DFL、 DCL、QTY CONV.) 之外的另一种模式,则DCL子模式 變量內容被清除。
- $DCL = \frac{SAL VC}{SAL VC FC ITR}$
- *SAL* : 銷售額
- *VC* : 可變成本
- *FC* : 固定成本
- *ITR* : 利息
- *DCL* : 複合槓桿系數

# **■ 數量轉換子模式(損益分析模式 6)**

- **•** 利用數量轉換(QTY CONV.)子模式,您可以在輸入其 它两个数值之后计算销售额、销售价格、或销售数量。
- 您也可以在输入其它两个数值之后计算可变成本、单位 可變成本或銷售數量。

## A **進入 QTY CONV.子模式**

- 1. 按下 BEVN, 进入损益分析模式。
- 2. 使用fc選取 "QTY CONV.:EXE"。
- 3. 按下E。

數值輸入屏幕

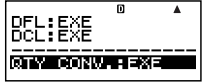

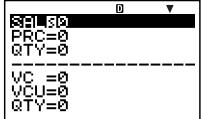

# A **設定值**

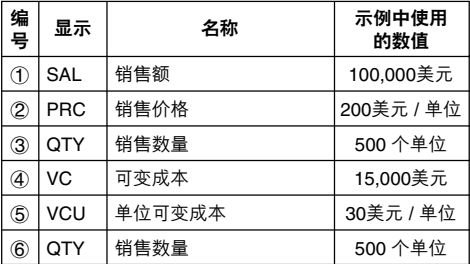

# A **基本 QTY CONV.子模式步驟**

 $M_1$  : 通过销售额与销售价格计算销售数量 (QTY)

- 1. 通过上述设定值表的①、② 与③ 输入所需要的数值。
	- 在此例中,使用Q<br />
	(6) 选  $R(f)$  "SAL", 输入 100000,然后按下Exel。
	- 使用△→→6选取②"PRC",输入200,然后按下Eme。
- 2. 選取您想要計算的數值。
	- 在此例中,使用**① ⊙** 選取3"QTY"。
- $3.$  按下 $|$ SOLVE $| \cdot \frac{1}{2}$  , 执行计算。

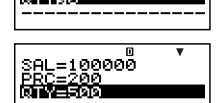

90000

เคคคค √≣n

**•** 3"QTY"(銷售數量)的計算結果也代入變量6 "QTY"。

**例2:** 计算销售额(SAL) 与销售价格(PRC)

• 使用与例 1 相同的步骤,替代所需要的数值。

 $\overline{\mathbf{W}}$  **3** : 通过可变成本与单位可变成本计算销售数量(OTY)

- 1. 从设定值表的④、6与60中(页面Ck-91), 输入所需要 的數值。
	- 在此例中,使用① y 取4 "VC",输入15000, 然后按下 $\mathsf{f}\mathsf{r}\mathsf{r}$ 。

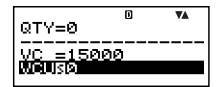

- **•** 使用fc選取5"VCU",輸入30,然後按下E。
- 2. 選取您想要計算的數值。
	- 在此例中,使用 $\textcircled{\small\sf m}$ 选取⑥"QTY"。
- 3. 按下 SOLVEI, 执行计算。

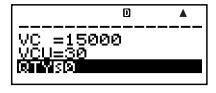

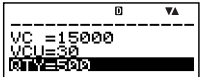

**•** 6"QTY"(銷售數量)的計算結果也代入變量3 "QTY"。

**例 4:**計算可變成本(VC)以及單位可變成本(VCU)

**•** 使用與例 3 相同的步驟,替代所需要的數值。

## A **QTY CONV.子模式金融計算變量(VARS)**

- 变量SAL、PRC、OTY、VC与VCU用于OTY CONV. 子模式。
- **•** 模式改為 BEVN 模式子模式(BEV 、 MOS 、 DOL 、 DFL、 DCL、 QTY CONV.) 之外的另一种模式,则 QTY CONV.子模式變量內容被清除。

# A **計算公式**

- *SAL* = *PRC* × *QTY*  $VC = VCU \times QTY$
- *SAL* : 銷售額
- *PRC* : 銷售價格
- *QTY* : 銷售數量
- *VC* : 可變成本
- *VCU* : 單位可變成本

# **快捷方式**

# **■ 定制快捷鍵**

您可以将某种模式、设置、某个数值、或某种计算表达式 指定为一个快捷键,用于在您需要时进行快速操作。当您 需要經常執行相同的計算或輸入相同數據時,此特征非常 便利。

# A **使用快捷鍵**

**例:**配置快捷鍵,以簡化下述分期儲蓄計劃的數值計算

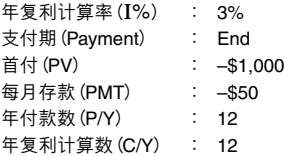

利息稅(10%)

#### **• 配置 SHORTCUT1 鍵**

1. 按下 CMPD, 进入复利计算模式。

- 2. 输入适用于 Payment、 I% 、 PV 、 PMT 、 P/Y 与 C/Y 的數值。
	- **•** 有關更多信息,請參閱"複利計算模式"(頁面Ck-44)。
- 3. 使用fc選取"*n*"。

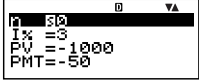

- 4. 按下 [SHIFT] [RCL] (STO)。
	- **•**"Shortcut1"或"Shortcut2"旁邊的數字符號(#), 表 示已经有数据指定干该键。执行下述步骤,将以新数 據替代任何現有數據。 **STO**

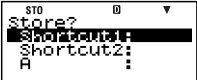

- 5. 使用fc選取"Shortcut1", 帀 **STO**然后按下图。 :<br>:1:Cancel
- 6. 对出现的确认屏幕作出反应,按下Exel (Yes)。
	- **•** 如果您想要取消此操作,而不將任何內容指定到 [ ] (Shortcut1) 键, 则可在第6步按下 [ s ], 而不是 EXE o
- **配置 SHORTCUT2 鍵**
- 1. 按下 COMP,进入 COMP模式。
- 2. 輸入下述公式。

 $(FV - ((-PV) + (-PMT) \times n)) \times$  $0.9 + ((-PV) + (-PMT) \times n)$ 

$$
\overline{\text{4+}(-\text{PV}+\text{-} \text{PMT} \times n) \text{I}}
$$

- **•**"FV"、"PV"與"*n*"為金融計算變量(VARS)。
- 3. 执行"配置SHORTCUT1键"下第4、5 与 6 步相同的操 作,將上述公式指定至"Shortcut2"。

#### **• 在計算中使用配置的快捷鍵**

**例:**計算五年之後的儲蓄計劃值(*n* = 60 個月)

- 1. 按下 图题(Shortcut1)。
	- **•** 這樣可進入模式 (CMPD),并配置指定到 **图图 (Shortcut1)键上的** 設定,並選取"*n*"進行輸 入。

**Mark** SIA =-1000

- 2. 输入 60, 然后按下Exel。
	- **•** 由於所有其它輸入由指定到1(Shortcut1)鍵上的數 据执行,所以这是唯一所需要的输入。计算不同时间 長度值,只需輸入適當的月數。
- 3. 使用 $\textcircled{\tiny{\textsf{R}}}\otimes\textcircled{\tiny{\textsf{R}}}$ 洗取"FV",然后按下 $\textcircled{\tiny\textsf{SOWR}}}$ 执行计算。
	- **•** 這樣可計算五年之後的投資終值。結果出現在顯示屏 上,存儲在答案存儲器(Ans)內。
- 4. 按下2(Shortcut2)。
	- 这样可再调用指定到哪 (Shortcut2)鍵上的公式 (用於計算稅)。
- 5. 按下E。
	- **•** 按下E鍵,可計算在對 利息額征收 10% 稅金之 後收到的淨額。

$$
\begin{array}{|c|c|}\n\hline\nIx = 3 & 0 & \text{V4} \\
PU = -1000 \\
PH = -50 & \\
\hline\n\hline\n\end{array}
$$

$$
\begin{array}{|c|c|}\n \hline\n \text{4+}(-\text{PV}+\text{-}\text{PHT} \times \text{n})| & 0 \\
 \hline\n \end{array}
$$

$$
((\mathsf{FV} - (-\mathsf{PV}^2 + \mathsf{PMT}^2 \mathsf{R} \mathsf{P})
$$
\n
$$
4354.557171
$$

# A **初始化定制快捷鍵**

- 1.  $[ON]$   $[SHFT]$   $[9]$   $(CLR)$
- 2. "Shortcut:EXE" ( $\circledast$ ), 然后 $\overline{em}$ 。
- 3. 1(Shortcut1)或2(Shortcut2)
- 4. AC

#### **注意**

- 在STAT模式下,STAT模式数据与运算不能被指定到定 制快捷鍵。
- **•** 在CASH模式下,您不能將(數值輸入屏幕上輸入的)收 入与付款额指定到定制快捷键。
- **•** 計算歷史存儲內容(頁面Ck-33)不能被指定到一個快捷 鍵上。
- 对比度数据与运算不能被指定到定制的快捷键。

# **■ 函數快捷鍵**

在COMP模式下, 의 (Shortcut1)与의 (Shortcut2) 键成 为"函数快捷"键,命名为"FMEM1"与"FMEM2"。

#### **• 配置 FMEM 鍵**

**例:**將函數"sin–1"指定到 FMEM1 鍵上。

- 1. 按下COMP,进入 COMP模式。
- $2.$  (1)  $CTLG$ (2) "sin<sup>-1"</sup> ( $\textcircled{3}$ ) · 然后按图。
- $3.$  按下 [swiFi]  $RCD$  (STO)  $\circ$

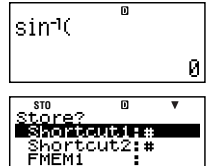

- "FMEM1"或"FMEM2"旁边的数字符号(#), 指示已 经有数据指定干该键。执行下述步骤,将以新数据替 代任何現有數據。
- 4. 使用△→→◇→ 选取"FMEM1", 然后按下 Exa 。
- 5. 对于出现的确认屏幕作出响应,可按下Exe (Yes)。
	- **•** 如果您想要取消此操作,而不指定任何內容到  $F$ MEM1键上,则在第5步,可按下 $F$ 660,而不是 $F$ 回。
- **• 在計算中使用配置函數存儲鍵**

**例:**再調用指定到 FMEM1 鍵上的反正弦函數

• 按下 [SHET] [<sup>199</sup>](FMEM1)。

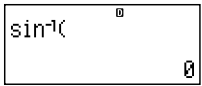

# A **初始化函數快捷設定**

- 1.  $\overline{OM}$   $\overline{SHP}$   $\overline{P}$   $\overline{O}$   $\overline{O}$   $\overline{C}$   $\overline{CR}$   $\overline{O}$
- 2. "FMEM:EXE"  $( \circledA ) \circledA )$ , 然后按EEI。
- 3. 1 (FMEM1)或2 (FMEM2)
- 4. AC

# **函數計算**

本章節介紹如何使用計算器的內建函數。

- **•** 某些函數計算可能需要一些時間來顯示計算結果。在執 行操作以前,請确定現有操作已經執行完畢。您可以按 下 AG 来中断正在执行的操作。
- 按下[cmg], 将显示您可以用于选取您想要输入的函数菜 單。您也可以使用直接鍵操作,輸入下述函數。

**FC-200V**

Rnd(, sin(, cos(, tan(,  $x^2$ ,  $\sqrt{\phantom{a}}$  (,  $\wedge$ (, *e* $\wedge$ (, ln(

#### **FC-100V**

Rnd(, sin(, cos(, tan(,  $e^{\Lambda}$ (, 10<sup> $\Lambda$ </sup>(, <sup> $\Lambda$ </sup>(, ln(, log(,  $\Lambda\sqrt{ }$ )

本章节中的所有计算均在COMP模式(comp)下执行。

# **■ 圓周率(**π**)和自然對數基數** *e*

您可以將圓周率(π)或自然對數基數 *e* 輸入計算式。下面顯 示所需要的鍵操作和本計算器用於圓周率(π)和 *e* 的數值。

 $\pi = 3.14159265358980$  ( $\sin$ FT  $\sin^2(\pi)$ )  $e = 2.71828182845904$  (ALPHA)  $\overline{x10^x}(e)$ )

# **■ 三角函數和反三角函數**

**•** 三角函數和反三角函數所需要的角度單位是計算器默認 设定的角度单位。在执行计算以前,应确保指定您想要 使用的默认角度单位。有关更多的信息,请参阅页面 Ck-16 上的"配置設定"。

**例:sin 30 = 0.5, sin<sup>-1</sup>0.5 = 30** 

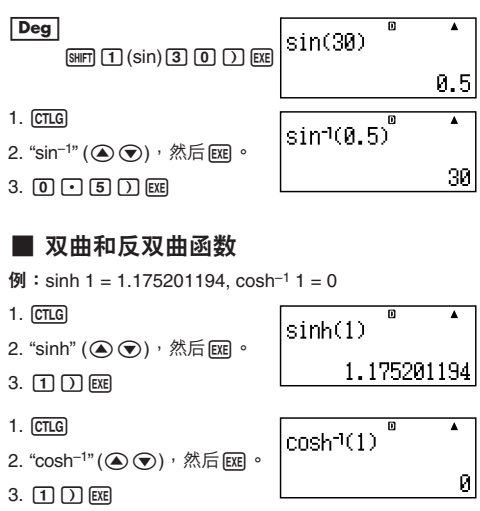

# **■ 將輸入值轉換為計算器默認角度單位**

在输入数值之后,按下[SHET] [Ans] (DRG▶), 会显示下述角度 单位规格菜单。按下与输入值角度单位相对应的数字键。 计算器会自动将之转换成计算器的默认角度单位。

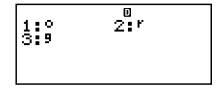

**例 1:**將下述數值轉換為角度:

 $\frac{\pi}{6}$  弧度 = 90°, 50 百分度 = 45° 2

下述步骤假设计算器的默认角度单位是"度"。

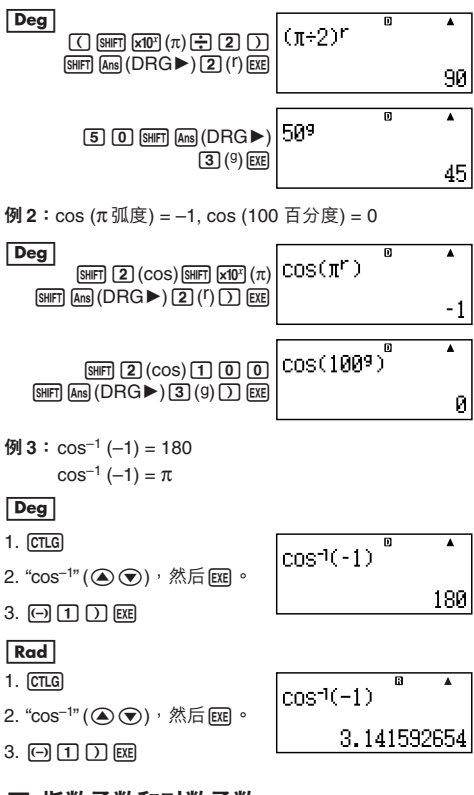

# **■ 指數函數和對數函數**

- 对于对数函数 "log(",您可以使用语法 "log (*m*, *n*)" 指 定基數 *m* 。 如果您只输入单一数值,则在计算中使用基数 10。
- **•**"ln(" 是自然對數函數,基數為 *e*。

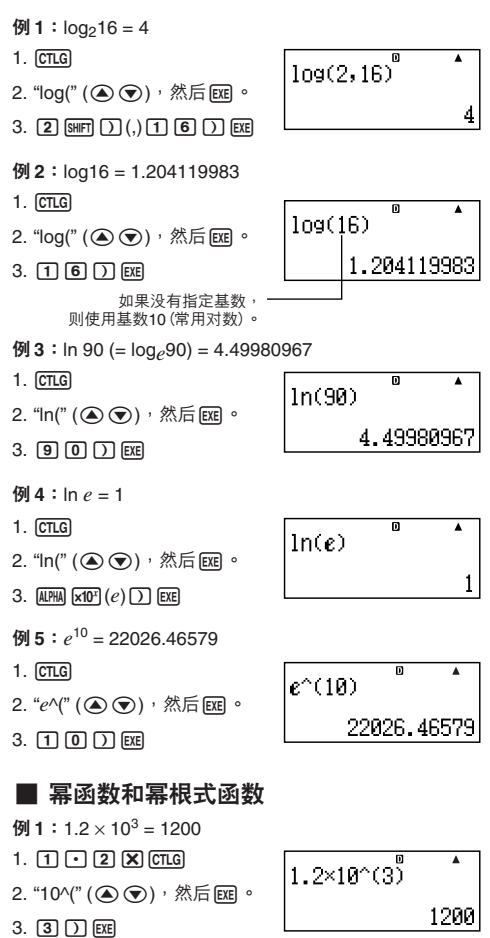

**例** 2 :  $(1 + 1)^{2+2} = 16$ 1.  $\Pi\Pi$  **F** $\Pi$  $\Pi$  $\Pi$  $\Pi$ <sub> $\Box$ </sub> 2. "^(" (fc),然後E。  $3.$  (2)  $\left[\frac{1}{2}\right]$   $\left[\frac{1}{2}\right]$   $\left[\frac{1}{2}\right]$   $\left[\frac{1}{2}\right]$   $\left[\frac{1}{2}\right]$   $\left[\frac{1}{2}\right]$ **例** 3  $: 2^3 = 8$  $1.$   $2$   $c$   $c$   $c$   $d$ 2. "3" (4) (5), 然后 EXE 。 3. EXE  $\overline{99}$  **<b>4** :  $(\sqrt{2} + 1) (\sqrt{2} - 1) = 1$ 1.  $\Box$   $[CTLG]$ 2. "'(" (fc),然後E。 3.  $[2]$   $[7]$   $[4]$   $[7]$   $[7]$   $[7]$   $[6]$   $[6]$  $4.$  " $\sqrt{\ }$ (" ( $\bigcirc$ ) $\bigcirc$ ), 然后[EXE]。  $5.$  2  $D - 1$   $D$   $E$ **例 5** :  $5\sqrt{32} = 2$ 1.  $\boxed{5}$   $\boxed{CTLG}$  $2.$  " $\sqrt{\ }$ (" (  $\odot$   $\odot$ ), 然后
EXEI。  $3.$   $3$   $2$   $D$  EXE  $\overline{99}$  **6**  $\div$   $\sqrt[3]{5}$  +  $\sqrt[3]{-27}$  = -1.290024053  $1.$   $[CTLG]$ 2. "<sup>3</sup>√¯("(④⑤),然后Exe]。 3.  $5$   $7$   $+$   $\sigma$   $\sigma$ 4. "<sup>3</sup>√¯("(④⑥),然后〖æ]。  $5.$   $\Theta$  2  $7$   $D$  EE

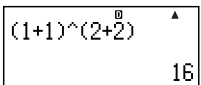

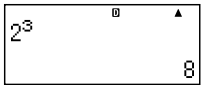

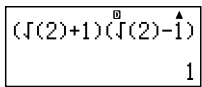

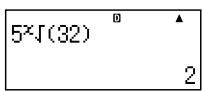

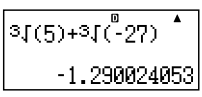

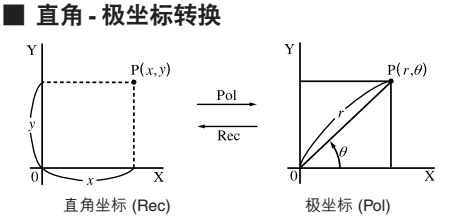

#### **轉換至極坐標(Pol)**

Pol(X, Y) X:指定直角坐標的 X 值 Y:指定直角坐標的 Y 值

- **•** 在 –180° < <sup>θ</sup> < 180° 的範圍內顯示計算結果 <sup>θ</sup> 。
- 使用计算器的默认角度单位显示计算结果 θ。
- **•** 計算結果 *r* 代入變量 X,<sup>θ</sup> 代入 Y。

#### **轉換至直角坐標(Rec)**

Rec(*r*, θ) *r*:指定極坐標的 *r* 值  $θ$ : 指定极坐标的  $θ$  值

- **•** 依據計算器的默認角度單位設定,輸入值 <sup>θ</sup> 視為一角 度值。
- **•** 計算結果 *x* 代入變量 X,*y* 代入 Y 。
- **•** 如果您在表達式內執行坐標轉換,而非獨立操作,則計 算結果只會執行轉換結果的第一個數值(可能是 *r* 值或 X值)。

 $\sqrt{9}$ : Pol  $(\sqrt{2}, \sqrt{2}) + 5 = 2 + 5 = 7$ 

# Deg

- $1.$   $CTLG$
- 2. "Pol(" (4)(5),然后Exel。
- 3.  $\boxed{\text{SHT}}\boxed{5}(\sqrt{ } )\boxed{2}$  $[SHIF]$   $[$   $]$   $($   $]$   $[$ SHIFT $]$   $[$   $\overline{5}]$   $($   $\sqrt{ }$   $)$  $[2]$  $[7]$  $[7]$  $[EXE]$

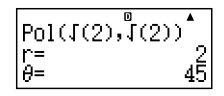

Rec(2,30)

X= Y= 1,732050808

**例 2**  $:$  (*r*,  $\theta$ ) = (2, 30) → (X, Y)

# Deg

- $1.$   $CTLG$
- 2. "Rec("  $($   $\odot$   $\odot$ ), 然后 $E$   $\odot$
- 3. **21** SHET  $[7]$  (,) 3  $[0]$   $[7]$  EXE

# **■ 其它函數**

本章節說明如何使用下述函數。

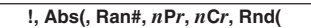

# A **階乘(!)**

此函數可求得零或正整數的階乘。

- $[4]$ :  $(5 + 3)! = 40320$
- 1.  $\lceil$  (5)  $\lceil$  +  $\lceil$  (3)  $\lceil$   $\rceil$  (cTLG)
- $2.$  "!" ( $\textcircled{\scriptsize\bullet}$ ),然后图。

### 3. EXE

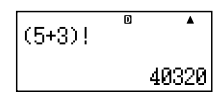

# A **絕對值計算(Abs)**

當您執行實數計算時,此函數只會得到絕對值。

- $[9]$ : Abs  $(2 7) = 5$
- 1. CTLG
- 2. "Abs(" (4) → ), 然后[EE]。
- 3.  $2-7$   $\Box$  EXE

# A **隨機數(Ran#)**

此函数产生一个小干1的3位数假随机数。

**例:** 产生三个3 位数随机数。

這些3位數隨機小數值,乘以1000,可轉換成3位數 整數值。

请注意,在此显示的值仅为举例。您的计算器实际产 生的數值將會不同。

- 1.  $[1]$   $[0]$   $[0]$   $[0]$   $[1]$  $[1]$  $[0]$
- 2. "Ran#"  $(Q \odot)$ , 然后图。
- 3. E

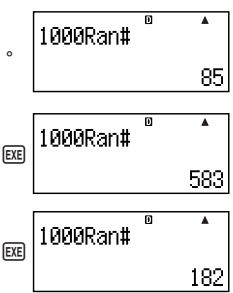

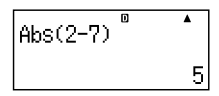

# $\sum$  排列 $(nPr)$ 与组合 $(nCr)$

这些函数可以执行排列与组合计算。  $n$ 与 *r* 都必须是整数,并在 0 ≦ *r* ≤ *n* < 1 × 10<sup>10</sup> 的范围内。 **例:**10 人組中有多少種 4 人排列與組合的可能?

**The College** 

1004

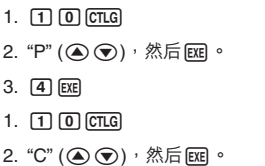

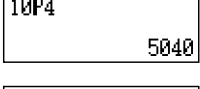

 $\overline{\mathsf{n}}$ 

 $\overline{\mathbf{r}}$ 

210

 $3. 4$   $EXE$ 

# A **捨入函數(Rnd)**

此函数会将其自变量内表达式的数值或结果,舍入为显示 數字設定數所指定的有效數字。

**顯示數字設定:**Norm1 或 Norm2 尾數捨入至 10 位數。

#### **顯示數字設定:**Fix 或 Sci 數值捨入至指定的數字位數。

**例**:  $200 \div 7 \times 14 = 400$ 

 $2000077$   $\overline{2}$   $\overline{2}$   $\overline{2}$   $\overline{2}$   $\overline{1}$   $\overline{1}$   $\overline{1}$   $\overline{4}$   $\overline{1}$   $\overline{6}$   $\overline{1}$ 

 $200 + 7 \times 14$ 400

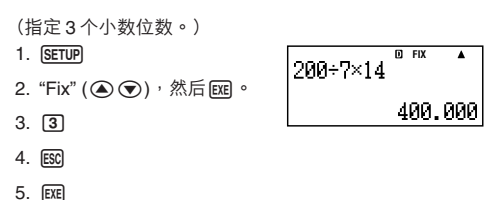

(進行內部使用 15 位數數字的計算。)

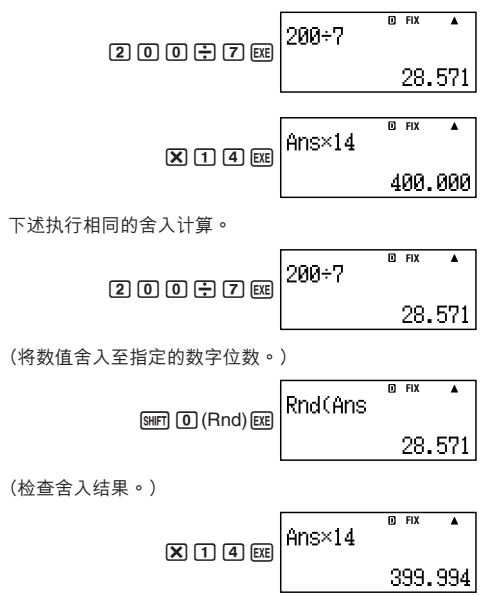
# **統計計算**

本章节的所有计算,均在 STAT 模式 (STAT) 下讲行。

# A **選擇一個統計計算類別**

在 STAT 模式下,显示统计计算类别选择屏幕。

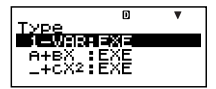

# **■ 統計計算類別**

使用 (▲) → 选取选项, 然后按下 Exel 。

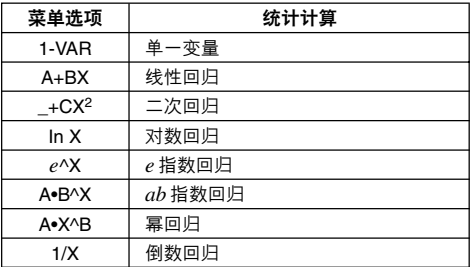

# **■ 輸入採樣數據**

# A **顯示 STAT 編輯屏幕**

当您自另一种模式进入 STAT 模式之后,会出现 STAT 编辑 屏幕。请使用STAT菜单选取一种统计计算类别。若要通过 另一种 STAT 模式屏幕显示 STAT 编辑屏幕,则可按下 [SHIFT] (STAT) (S-MENU) [2] (Data) 。

### **注意**

**•** CASH模式的STAT編輯器與D.Editor *x*使用相同的存儲 區存儲數據。

# A **STAT 編輯屏幕**

有两种 STAT 编辑屏幕格式,取决于您所选取的统计计算 類別。

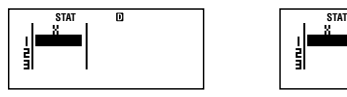

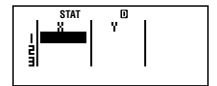

單一變量統計 成對變量統計

**•** STAT 編輯屏幕的第一行顯示第一個樣本數值或其第一對 樣本的數值。

## A **FREQ (頻率)欄**

如果您打開計算器設置屏幕上的統計顯示選項,STAT 編輯 屏幕上也将包括一个标示"FREQ"的栏。

您可以使用 FREQ 栏来指定每一个样本值的频率(相同样 本出現在群組數據中的次數)。

# A **STAT 編輯屏幕上輸入采樣數據的規則**

**•** 您輸入的數據會插入到光標所在的單元內。使用 4 ⊙⊙→ 在单元格之间移动光标。

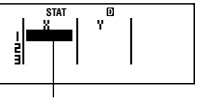

光標

- 您在 STAT 编辑屏幕上可以输入的数值和表达式,与您 在 COMP 模式下可以用線性格式輸入的一樣。然而, 應注意,在 STAT 編輯屏幕上不能獲得下述函數:計算 歷史存儲器中的多重運算、多語句輸入、以及指定金融 計算變量。
- **•** 當輸入數據時按下A鍵,會清除當前輸入。
- 输入数值之后,按下 Exel 键。这样会在当前选取的单元 格内,登记数值并最多可显示 6 个数字。

**例:**若要在單元格 X1 內輸入數值 123.45 。

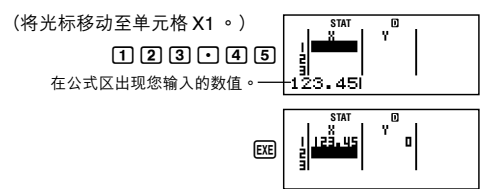

登记一数值会让光标下移一个单元格。

# A **STAT 編輯屏幕輸入的注意事項**

• STAT 编辑屏幕的行数 (您可以输入的采样数据数)取决于 您選取的統計數據類別,以及計算器設置屏幕上的統計 显示设定(页面Ck-21)。

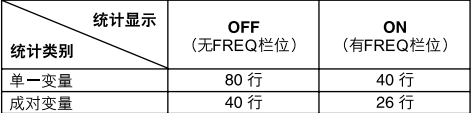

- **•** 不允許在 STAT 編輯屏幕上進行下列輸入:
	- $M+$  ·  $SMFT$   $M+$   $(M-)$  操作
	- **•** 代入變量(STO)
	- 金融計算變量(VARS)

## A **有關採樣數據儲存的注意事項**

- **•** STAT 編輯與 CASH 模式 DataEditor 均將數據存儲在相 同區域。
- **•** 一旦您改變計算器設置屏幕上的統計顯示設定(使FREQ 栏显示或隐藏),您输入的抽样数据即会被自动删除。

# A **編輯採樣數據**

#### **更換單元數據**

- 1. 在 STAT 编辑屏幕上,将光标移动到您想要编辑的单元 格上。
- 2. 输入新的数据值或表达式,然后按下Exe。

**重要!**

**•** 請注意,您必須用新輸入的數據完全更換現有單元數 據。您不能編輯現有數據部分。

**刪除一行**

- 1. 在 STAT 编辑屏幕上,将光标移动至您想要删除的那一 行。
- $2.$  DEL

**插入一行**

- 1. 在 STAT 编辑屏幕上,将光标移动至您想要插入在该行 之下的那一行。
- 2. [SHIFT] [STAT] (S-MENU) [3] (Edit)
- $3. \quad \Box$ (Ins)

#### **重要!**

**•** 請注意,如果已使用 STAT 編輯屏幕允許的最大行數, 則無法執行插入操作。

#### **刪除所有的 TUBU編輯內容**

- 1.  $\sqrt{\frac{S+1}{S+1}}$   $(S-MENU)$  $\sqrt{3}$   $(Cdit)$
- $2.$   $2(Oel-A)$ 
	- **•** 這會清除 STAT 編輯屏幕上所有的採樣數據。

**注意**

**•** 請注意,只有在顯示 STAT 編輯屏幕時,您才可以執行 "插入一行"和"刪除所有的 STAT 編輯內容"下的步驟。

## **■ STAT 計算屏幕**

STAT 計算屏幕是利用您在 STAT 編輯屏幕所輸入的數據執 行统计计算。在 STAT 编辑屏幕显示时按下 AG 键,切换到 STAT 計算屏幕。

# **■ 使用 STAT 菜單**

当显示屏上显示 STAT编辑屏幕或是 STAT 计算屏幕时,按 下 [SHFT] [STAT] (S-MENU),可显示 STAT 菜单。

STAT 菜单的内容,取决于当前选取的统计操作类别是使用 單一變量亦或成對變量。

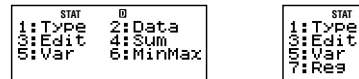

单一变量统计 有效的 医神经性 医双球菌素计

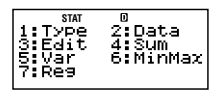

# A **STAT 菜單選項**

**普通選項**

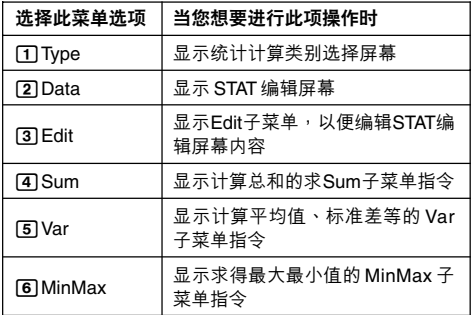

## **成对变量**菜单选项

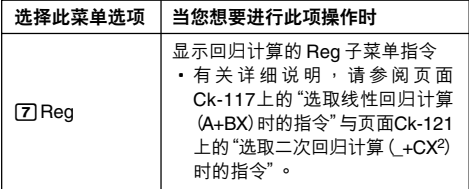

# A **單一變量(1-VAR)統計計算指令**

下面是在选取单一变量统计计算类别时您选取 STAT 菜单 上的 $[4]$ (Sum)、 $[5]$ (Var)或 $[6]$ (MinMax)时,出现的子菜 單上出現的指令。

**用于每一个指令的计算公式** 

$$
\bar{x} = \frac{\sum x}{n}
$$

$$
x\sigma n = \sqrt{\frac{\sum (x - \bar{x})^2}{n}}
$$

$$
x\sigma n - 1 = \sqrt{\frac{\sum (x - \bar{x})^2}{n - 1}}
$$

 $Sum$   $\frac{2}{3}$   $\frac{1}{3}$   $\frac{1}{3$ 

| 选择此菜单选项           | 当您想得到此结果时 |
|-------------------|-----------|
| $\Box \Sigma x^2$ | 采样数据平方和   |
| $\Box \Sigma x$   | 采样数据和     |

 $Var$  子菜单( $[91]$   $[57]$  $[57]$  $[5]$  $[5]$  $[10]$  $[5]$  $[10]$  $[10]$ 

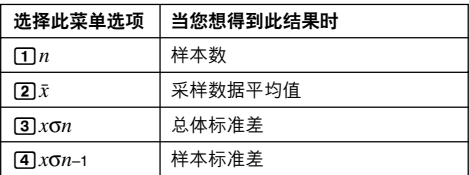

# **MinMax 子菜單(**17**(S-MENU)**6**(MinMax))**

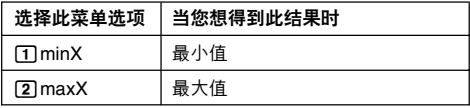

## **單一變量統計計算**

**例 1:**選擇單一變量(1-VAR)並輸入下述數據: {1, 2, 3, 4, 5, 6, 7, 8, 9, 10} (FREQ: ON)

## **準備**

- 1. SETUP
- 2. "STAT"  $(Q)$ ,  $\odot)$ , 然后  $ER$ .
- $3. \quad \Box(On)$

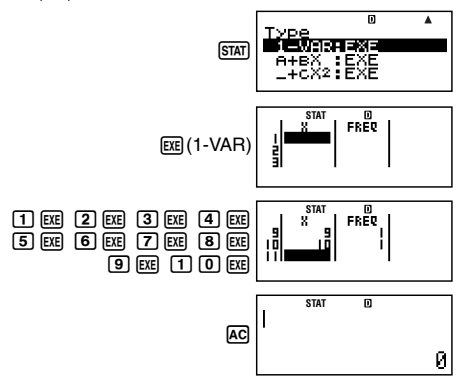

**例 2:**使用插入和刪除,將數據編輯到下述項內: {0, 1, 2, 3, 4, 5, 6, 7, 9, 10} (FREQ: ON)

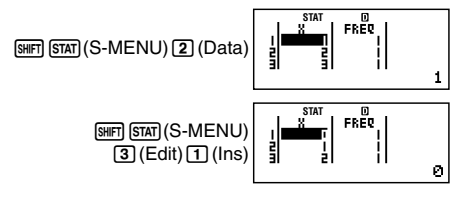

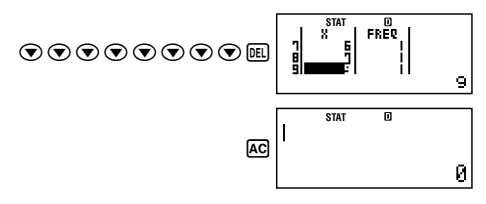

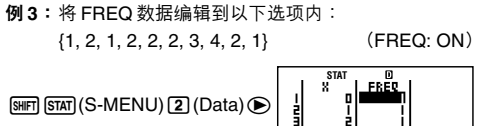

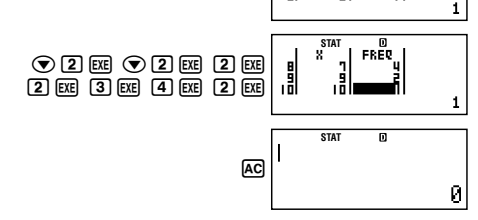

- **•** 示例 4 至 7 使用與示例 3 相同的數據。
- **例 4:**計算採樣數據的平方和與採樣數據之和。

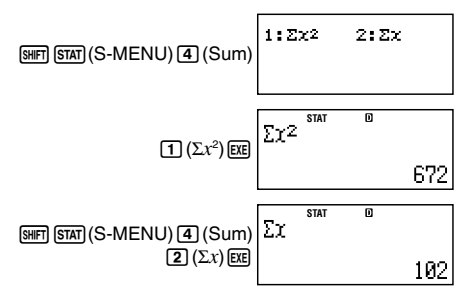

**例5:**计算样本数、平均值和总体标准差。

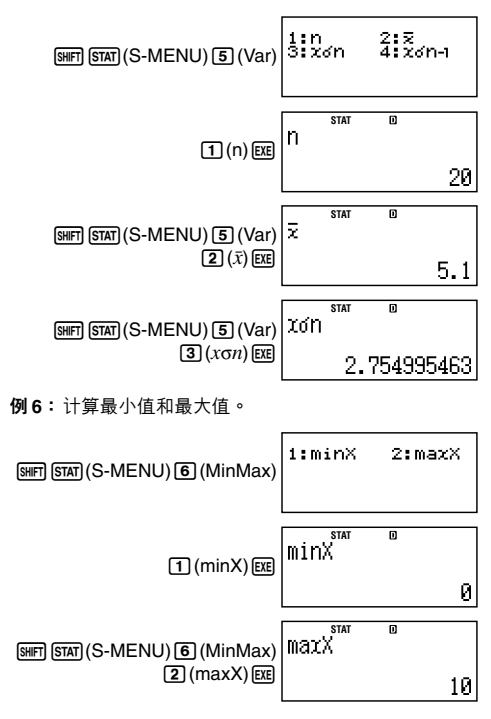

# A **選取線性回歸計算(A+BX)時的指令**

選取線性回歸時,回歸根據下述模型方程式執行。

$$
y = A + BX
$$

當選取線性回歸為統計計算類別時,若在STAT菜單上選擇  $\overline{4}$ (Sum)、5(Var)、6(MinMax) 或7(Reg) 时,则在 子菜單上會出現下述指令。

**用於每一個指令的計算公式**

$$
\bar{x} = \frac{\sum x}{n}
$$
\n
$$
x\sigma n = \sqrt{\frac{\sum (x - \bar{x})^2}{n}}
$$
\n
$$
x\sigma n - 1 = \sqrt{\frac{\sum (x - \bar{x})^2}{n - 1}}
$$
\n
$$
\bar{y} = \frac{\sum y}{n}
$$
\n
$$
y\sigma n = \sqrt{\frac{\sum (y - \bar{y})^2}{n}}
$$
\n
$$
y\sigma n - 1 = \sqrt{\frac{\sum (y - \bar{y})^2}{n - 1}}
$$
\n
$$
A = \frac{\sum y - B\sum x}{n}
$$
\n
$$
B = \frac{n\sum xy - \sum x \cdot \sum y}{n\sum x^2 - (\sum x)^2}
$$
\n
$$
r = \frac{n\sum xy - \sum x \cdot \sum y}{\sqrt{\{n\sum x^2 - (\sum x)^2\} \{n\cdot \sum y^2 - (\sum y)^2\}}}
$$
\n
$$
\hat{x} = \frac{y - A}{B}
$$
\n
$$
\hat{y} = A + Bx
$$

| 选择此菜单选项                  | 当您想得到此结果时            |
|--------------------------|----------------------|
| $\Box \Sigma x^2$        | X- 数据的平方和            |
| $\boxed{2}$ $\Sigma x$   | X- 数据之和              |
| $\boxed{3} \Sigma y^2$   | Y- 数据的平方和            |
| $\boxed{4}$ $\Sigma$ y   | Y- 数据之和              |
| $5 \Sigma xy$            | X- 数据与 Y- 数据乘积之和     |
| $\boxed{6}$ $\Sigma x^3$ | X- 数据的立方和            |
| $\Box \Sigma x^2y$       | (X- 数据平方乘以 Y- 数据) 之和 |
| $\boxed{8}$ $\Sigma x^4$ | X- 数据四次方之和           |

 $Sum$   $\overrightarrow{7}$   $\overrightarrow{2}$   $\neq$   $(S<sub>III</sub>)$   $(S<sub>III</sub>)$   $(S<sub>III</sub>)$   $(S<sub>III</sub>)$ 

**Var 子菜單(**17**(S-MENU)**5**(Var))**

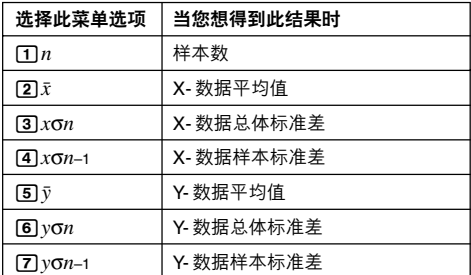

# **MinMax 子菜單(**17**(S-MENU)**6**(MinMax))**

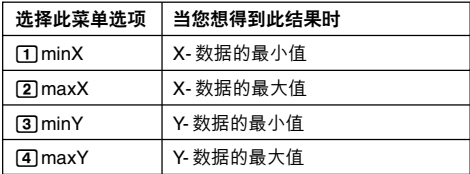

**Reg 子菜單(**17**(S-MENU)**7**(Reg))**

| 选择此菜单选项       | 当您想得到此结果时 |
|---------------|-----------|
| ጠA            | 回归系数常数项 A |
| 12 B          | 回归系数 B    |
| । उ $r$       | 相关系数r     |
| । अ $\hat{x}$ | $x$ 的估计值  |
| 5 ] ŷ         | y 的估计值    |

## **線性回歸計算**

**•** 示例 8 至 10 使用與示例 7 相同的數據。

## **例 7:**

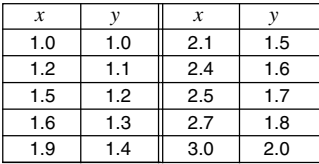

1. SETUP

2. "STAT" (4) → 然后 EE 。

 $3.$   $2(Off)$ 

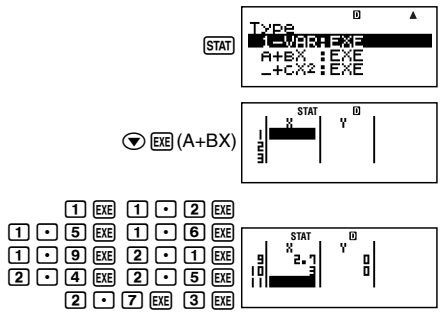

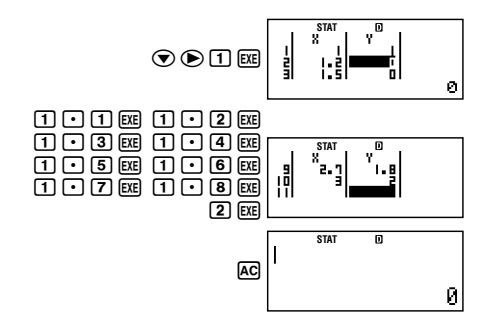

例8:

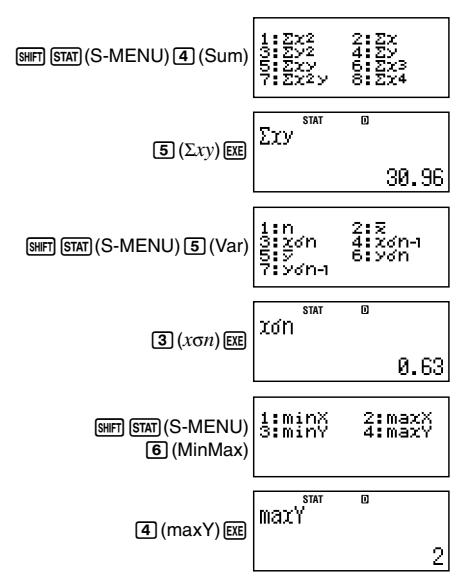

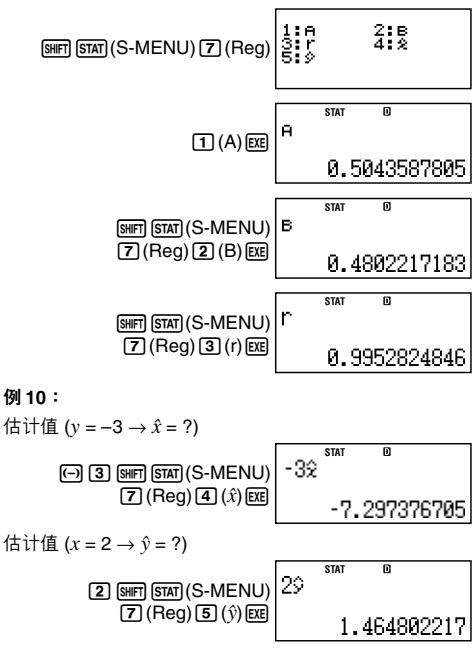

# A **選取二次回歸計算(\_+CX2 )時的指令**

当选取二次回归时,回归根据下述模型方程式执行。

$$
y = A + BX + CX^2
$$

**用於每一個指令的計算公式**

$$
A = \frac{\Sigma y}{n} - B\left(\frac{\Sigma x}{n}\right) - C\left(\frac{\Sigma x^2}{n}\right)
$$
  
\n
$$
B = \frac{Sxy \cdot Sx^2x^2 - Sx^2y \cdot Sxx^2}{Sxx \cdot Sx^2x^2 - (Sxx^2)^2}
$$
  
\n
$$
C = \frac{Sx^2y \cdot Sxx - Sxy \cdot Sxx^2}{Sxx \cdot Sx^2x^2 - (Sxx^2)^2}
$$
  
\n
$$
Sxx = \Sigma x^2 - \frac{(\Sigma x)^2}{n}
$$
  
\n
$$
Sxx^2 = \Sigma x^3 - \frac{(\Sigma x \cdot \Sigma y)}{n}
$$
  
\n
$$
Sxx^2 = \Sigma x^3 - \frac{(\Sigma x \cdot \Sigma x^2)}{n}
$$
  
\n
$$
Sx^2x^2 = \Sigma x^4 - \frac{(\Sigma x^2 \cdot \Sigma y)}{n}
$$
  
\n
$$
Sx^2y = \Sigma x^2y - \frac{(\Sigma x^2 \cdot \Sigma y)}{n}
$$
  
\n
$$
x^2y = \Sigma x^2y - \frac{(\Sigma x^2 \cdot \Sigma y)}{n}
$$
  
\n
$$
x^2y = \frac{-B + \sqrt{B^2 - 4C(A - y)}}{2C}
$$
  
\n
$$
x^2y = \frac{-B - \sqrt{B^2 - 4C(A - y)}}{2C}
$$
  
\n
$$
y = A + Bx + Cx^2
$$

**Reg 子菜单(** $\overline{18}$  ( $\overline{18}$   $\overline{18}$   $\overline{18}$   $\overline{18}$   $\overline{18}$   $\overline{18}$   $\overline{18}$   $\overline{19}$   $\overline{12}$   $\overline{16}$   $\overline{19}$   $\overline{19}$   $\overline{19}$   $\overline{19}$   $\overline{19}$   $\overline{19}$   $\overline{19}$   $\overline{19}$   $\overline{19}$   $\overline{19}$ 

| 选择此菜单选项                    | 当您想得到此结果时     |
|----------------------------|---------------|
| ጠA                         | 回归系数常数项 A     |
| (2) B                      | 回归系数中的线性系数 B  |
| ាេ                         | 回归系数中的二次项系数 C |
| $\boxed{4}$ $\hat{x}$ 1    | $x_1$ 的估计值    |
| $\overline{5}$ $\hat{x}$ 2 | $x$ 2 的估计值    |
| 回ŷ                         | y 的估计值        |

**•** Sum 子菜單(求和)、Var 子菜單(樣本數、平均值、標 准差)和 MinMax 子菜单(最大值、最小值)操作与线性 回歸計算操作相同。

## **二次回歸計算**

**•** 示例11 至13使用與示例7(頁面Ck-119)相同的數據。

#### **例 11:**

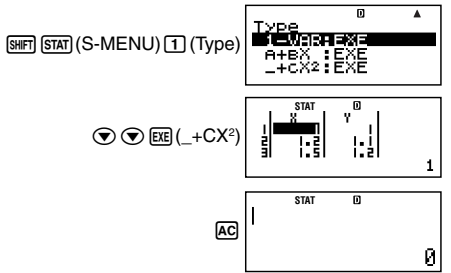

**例 12:**

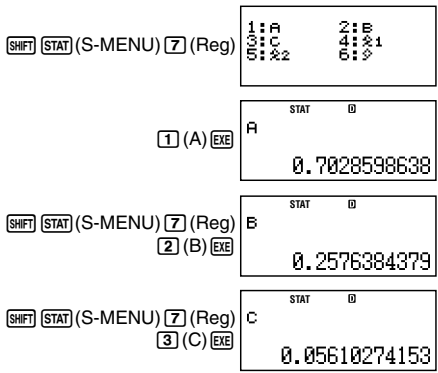

**例 13:**

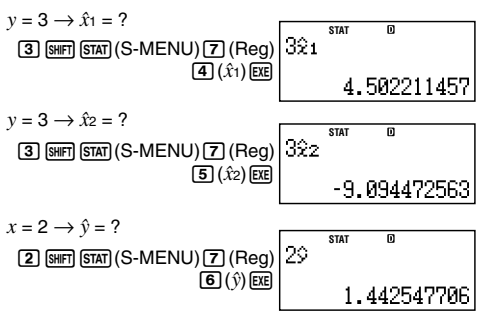

# A **對於其它回歸類別的評論**

有关每一个回归类别中包括指令的计算公式的详细说明, 請參閱所指示的計算公式。

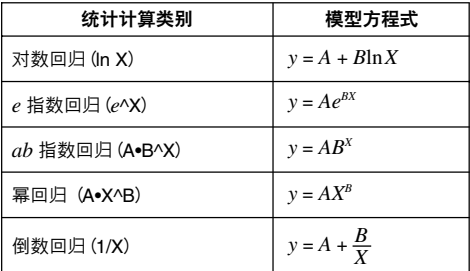

# **對數回歸(ln X)**  $A = \frac{-b}{n}$ Σ*y* **–** B. Σln*x* B =  $\frac{n \cdot \Sigma(\ln x) y - \Sigma \ln x \cdot \Sigma y}{n \cdot \Sigma(\ln x)^2 - (\Sigma \ln x)^2}$  $r = \frac{n \sum_{\text{max}} y - \sum_{\text{max}} z_y}{\sqrt{\{n \cdot \sum (\ln x)^2 - (\sum \ln x)^2\} \{n \cdot \sum y^2 - (\sum y)^2\}}}$ *n*. Σ(ln*x*)*y* **–** Σln*x*. Σ*y*  $\hat{v} = A + B \ln x$  $\hat{x} = e^{\frac{y-A}{B}}$

$$
e \nmid \frac{\mathbf{E} \cdot \mathbf{B}}{\mathbf{B}} \mathbf{B} \cdot \mathbf{B} \cdot \mathbf{B} \cdot \mathbf{B} \cdot \mathbf{B} \cdot \mathbf{B}}{\mathbf{A}} \n\mathbf{A} = \exp\left(\frac{\sum \ln y - \mathbf{B} \cdot \Sigma x}{n}\right) \n\mathbf{B} = \frac{n \cdot \Sigma x \ln y - \Sigma x \cdot \Sigma \ln y}{n \cdot \Sigma x^2 - (\Sigma x)^2} \n\mathbf{r} = \frac{n \cdot \Sigma x \ln y - \Sigma x \cdot \Sigma \ln y}{\sqrt{\left(n \cdot \Sigma x^2 - (\Sigma x)^2\right \left\{n \cdot \Sigma (\ln y)^2 - (\Sigma \ln y)^2\right\}} \n\hat{x} = \frac{\ln y - \ln A}{B} \n\hat{y} = A e^{Bx}
$$

$$
ab \text{ H} \text{H} \text{M} \text{H} (\text{A-B}^{\circ} \text{X})
$$
\n
$$
A = \exp\left(\frac{\sum \ln y - \text{B}^2 \Sigma x}{n}\right)
$$
\n
$$
B = \exp\left(\frac{n^2 \sum x \ln y - \sum x^2 \sum \ln y}{n^2 \sum x^2 - (\sum x)^2}\right)
$$
\n
$$
r = \frac{n^2 \sum x \ln y - \sum x^2 \sum \ln y}{\sqrt{\left(n^2 \sum x^2 - (\sum x)^2\right) \left(n^2 \sum (\ln y)^2 - (\sum \ln y)^2\right)}}
$$
\n
$$
\hat{x} = \frac{\ln y - \ln A}{\ln B}
$$
\n
$$
\hat{y} = AB^x
$$

$$
\begin{aligned}\n\overline{\mathbf{a}} \mathbf{E} \mathbf{D} \mathbf{H} \left( \mathbf{A} \bullet \mathbf{X} \land \mathbf{B} \right) \\
A &= \exp \left( \frac{\sum \ln y - \mathbf{B} \cdot \Sigma \ln x}{n} \right) \\
B &= \frac{n \cdot \Sigma \ln x \ln y - \Sigma \ln x \cdot \Sigma \ln y}{n \cdot \Sigma (\ln x)^2 - (\Sigma \ln x)^2} \\
r &= \frac{n \cdot \Sigma \ln x \ln y - \Sigma \ln x \cdot \Sigma \ln y}{\sqrt{\left( n \cdot \Sigma (\ln x)^2 - (\Sigma \ln x)^2 \right) \left\{ n \cdot \Sigma (\ln y)^2 - (\Sigma \ln y)^2 \right\}}} \\
\hat{x} &= e^{\frac{\ln y - \ln A}{B}} \\
\hat{y} &= Ax^B\n\end{aligned}
$$

# **倒數回歸(1/X)**

$$
A = \frac{\Sigma y - B \cdot \Sigma x^{-1}}{n}
$$
  
\n
$$
B = \frac{Sxy}{Sxx}
$$
  
\n
$$
r = \frac{Sxy}{\sqrt{Sxx \cdot Syy}}
$$
  
\n
$$
Sxx = \Sigma (x^{-1})^2 - \frac{(\Sigma x^{-1})^2}{n}
$$
  
\n
$$
Syy = \Sigma y^2 - \frac{(\Sigma y)^2}{n}
$$
  
\n
$$
Sxy = \Sigma (x^{-1})y - \frac{\Sigma x^{-1} \cdot \Sigma y}{n}
$$
  
\n
$$
\hat{x} = \frac{B}{y - A}
$$
  
\n
$$
\hat{y} = A + \frac{B}{x}
$$

#### **回歸曲線的比較**

- **•** 下例使用與示例 7(頁面Ck-119)相同的數據輸入。
- **例 14:**比較對數、 *e* 指數、 *ab* 指數、冪和倒數回歸的相 關系數。 (FREQ: OFF)

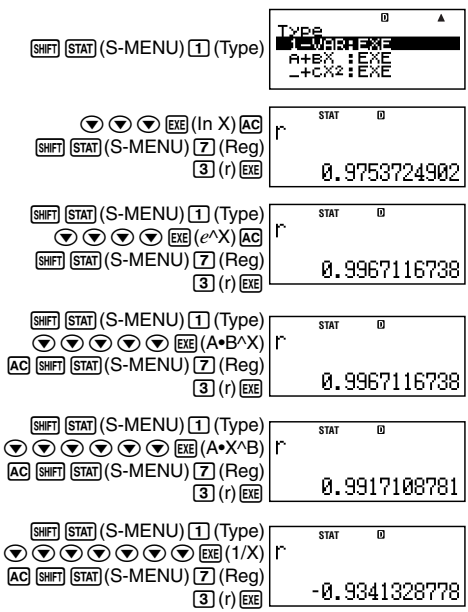

## 其它类别的同归计管

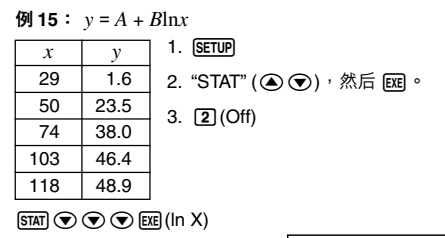

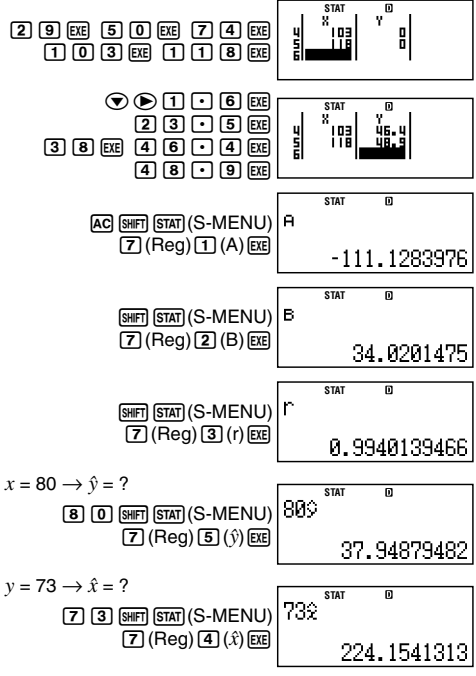

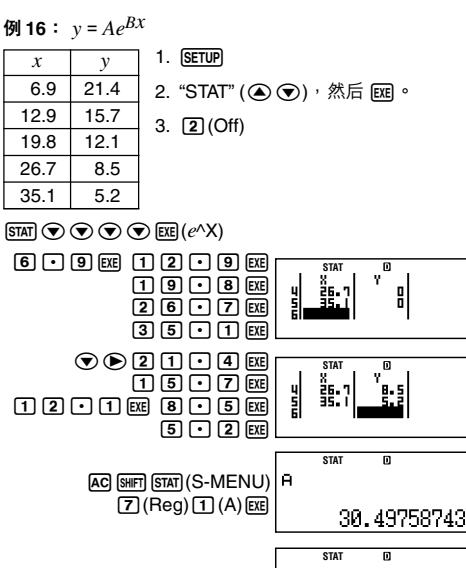

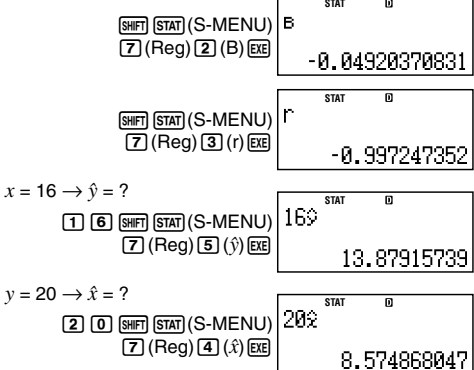

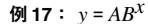

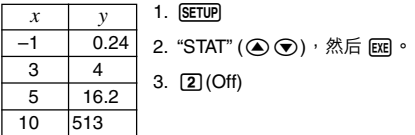

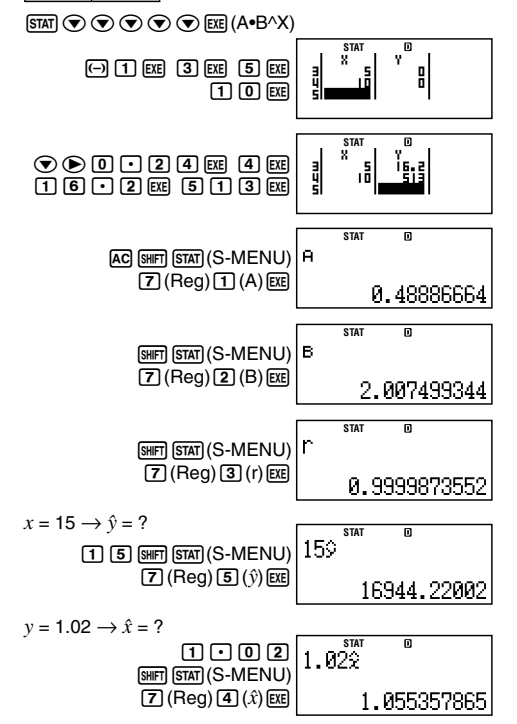

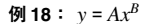

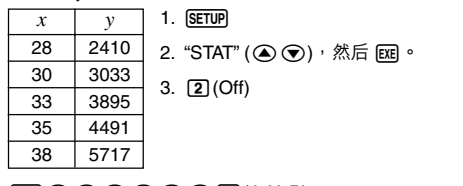

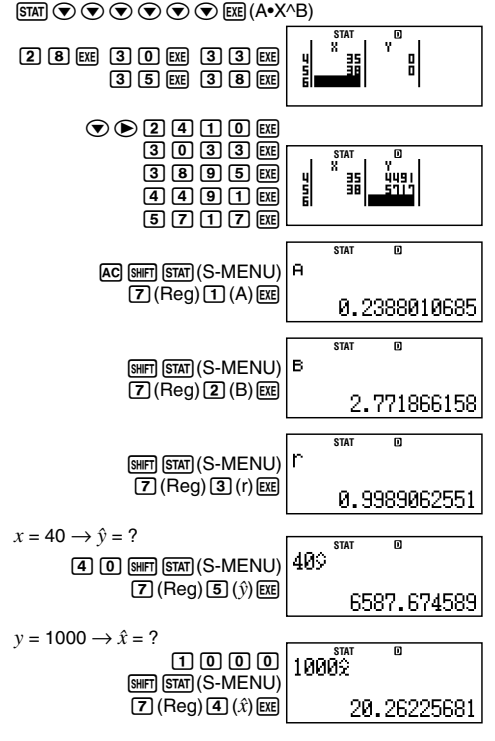

Ck-131

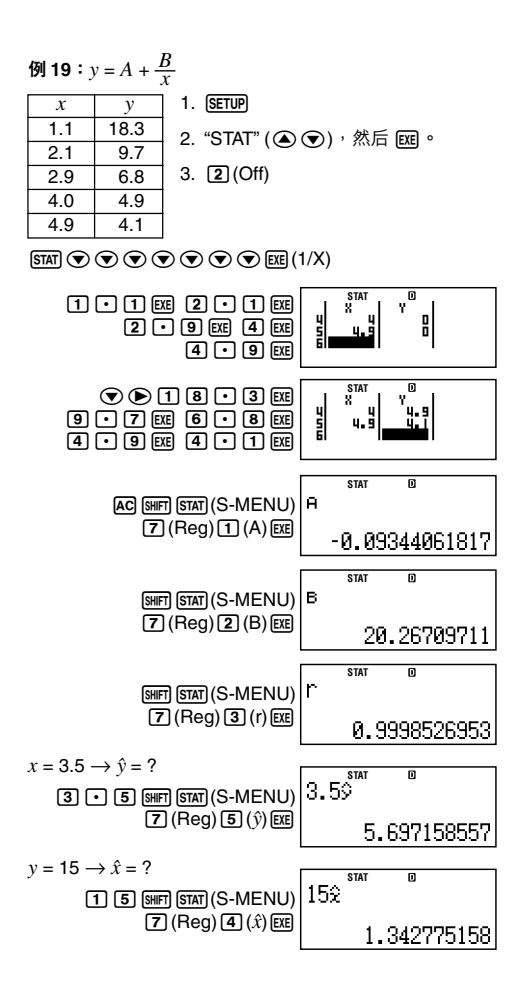

# A **指令使用技巧**

**•** 樣本包含大量數據時,Reg子菜單內包含的指令可能要 花較長的時間來執行對數、*e*指數、*ab*指數或是冪回歸 計算。

# **技術信息**

■ 计算优先级

計算器依計算優先級來執行計算。

- **•** 一般情況下,由左至右進行計算。
- 最优先计算括号内的表达式。
- 下面显示每一个单一指今的优先级。
- 1 带括号的函数

Pol(, Rec(  $sin($ ,  $cos($ ,  $tan($ ,  $sin^{-1}($ ,  $cos^{-1}($ ,  $tan^{-1}($ ,  $sinh($ ,  $cosh($  $tanh($ ,  $sinh<sup>-1</sup>()$ ,  $cosh<sup>-1</sup>()$ ,  $tanh<sup>-1</sup>()$  $log($ ,  $ln($ ,  $e^{\Lambda}$ (, 10 $^{\Lambda}$ (,  $\sqrt{)}$  (,  $3\sqrt{)}$ ) Abs( Rnd(

- 2. 函數前置有數值、冪、冪次根式。  $x^2$ ,  $x^3$ ,  $x^{-1}$ ,  $x!$ , °, **r**, g,  $\wedge$   $\wedge$ ,  $x\sqrt{\ }$ 百分比:%
- 3. 前缀符号:(-)(负号)
- 4. 统计估计值的计算: x, v, x1, x2
- 5. 排列、組合:*n*P*r*, *n*C*r*
- 6. 乘法和除法:×, ÷ 乘法符号省去的乘法:当前置于下述函数,乘法符号立 即省去:π、*e*、 變量(2π, 5A, πA等),帶括號的函數  $(2\sqrt{6})$  (3), Asin(30)等)。

7. 加法和減法:+, –

如果计算中包含了负值,您可能需要将负值包括在括号 內。例如:如果您想要得到–2的平方,您需要輸入(–2)2。 这是因为x<sup>2</sup>函数之前有一个数值(如上,优先权2)时,其优 先权大干前缀符号负值(优先权3)。

**例:**

- $-2^2 = -4$  1.  $\overline{(-)} \overline{2}$ 
	- $2.$   $CTLG$
	- $3.$  "2" ( $\odot$ ), 然后 Exe 。

4. E

# $(-2)^2 = 4$  1. (  $\Box$   $\Box$   $\Box$  )

- $2.$   $CTLG$
- 3. "2" ( $\circledast$ ), 然后 $\overline{ER}$ ,
- 4. EXEL

乘法和除法以及乘法符号省略的乘法有相同的优先权(优先 權6)。當兩種運算混合在同一計算中時,從左至右執行此 运算。包含在括号中的运算会优先执行,所以使用括号运 算式會產生不同的計算結果。

**例:**

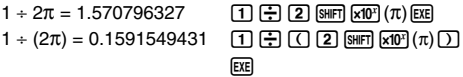

# ■ 堆栈的限制

本计算器使用的存储器区域叫做堆栈,来储存较低优先顺 序的數值、指令和函數。數字堆棧有10級,而指令堆棧有 24级,如下图所示。

 $2 \times ( (3 + 4 \times (5 + 4) \div 3) \div 5) + 8 =$ ↑ 1 2 3 4 5 1 1 2 3 4 5 6 7

| xx<br>œ. 1.A |   |  |
|--------------|---|--|
|              | 2 |  |
| (2           | 3 |  |
| 3            | 4 |  |
| 4            | 5 |  |
| 5            | 4 |  |
|              |   |  |

**粉字堆垛 地**公堆垛

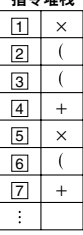

如果您执行的计算造成任一堆栈容量溢出,则会产生堆栈 錯誤(Stack ERROR)。

# **■ 計算范圍、數字位數和精确度**

計算范圍、內部計算所需要的數字位數,以及計算精确 度,取决于您所执行计算类型。

## **計算範圍和精確度**

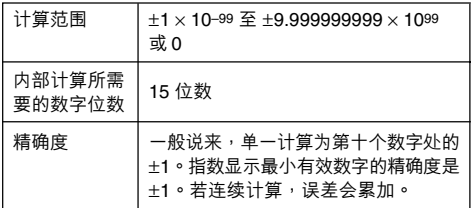

## **函數計算輸入範圍與精確度**

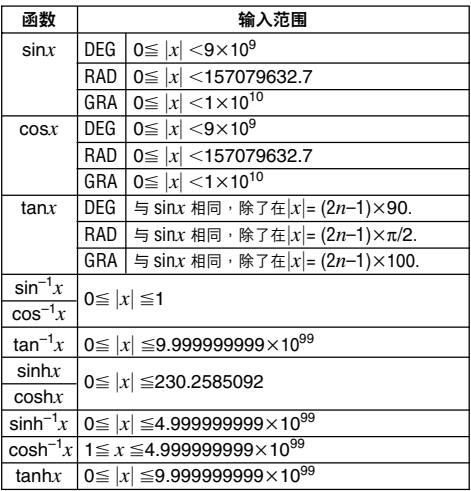

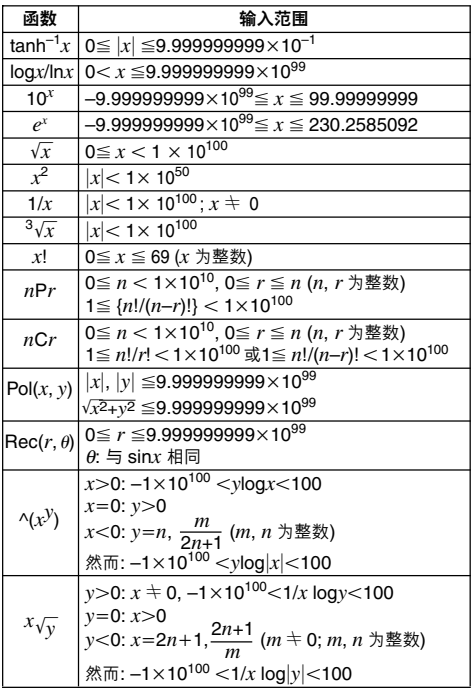

- **•** 精確度基本與頁面Ck-137上的"計算範圍和精確度"中 的描述相同。
- $\land$ (*xy*), *x* $\sqrt{v}$ , 3 $\sqrt{v}$ , *x*!, *nPr*, *nCr* 类型函数需要连续的内部 計算;可能會引起每一次計算中發生誤差的累計。
- 误差是累计的;并且在接近函数的奇点或拐点之处,误 差較大。

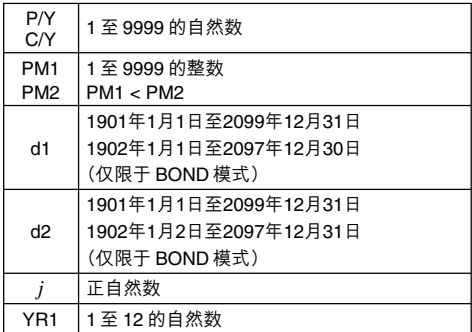

# **■ 特殊金融計算錯誤信息**

#### **複利計算模式**

#### **計算"***n***"時**

I < –100 ........................................ Math ERROR

## **計算"**I**"時**

"PV"、"PMT"、"FV" 是相同的符号

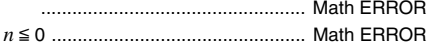

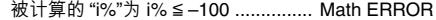

## **計算"PV"、"PMT"、"FV"時**

I < –100 ........................................ Math ERROR

#### **現金流量模式**

## **計算"NPV"時**

I < –100 ........................................ Math ERROR

## **計算"IRR"時**

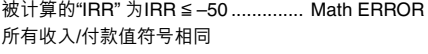

# ................................................... Math ERROR

### **折舊模式**

#### **計算"折舊"時**

"PV"、"FV"、"i%" 中的一个戓多个为负值

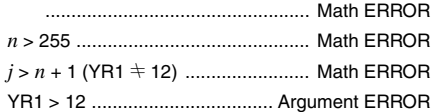

#### **債券模式**

## **計算"PRC"時**

不满足RDV ≥ 0, CPN ≥ 0, ..................... Math ERROR

**計算"YLD"時**

 $CPN$ 大于0: 不满足RDV  $\geq$  0, PRC < 0

................................................... Math ERROR

CPN為0: 不滿足RDV > 0, PRC < 0

................................................... Math ERROR

## **■ 錯誤信息**

当结果超出计算范围,当您尝试一个不合理的输入,或一 日发生任何其它类似问题时,计算器会显示错误信息。

# A **當錯誤信息出現時⋯**

当发生错误信息时,您可以采用下述一般处理方法。

- 在错误信息出现之前,按下 < 或 → 键,可显示您使 用的计算表达式编辑屏幕,光标停在错误发生的位置。 如需更多的说明,请参阅 Ck-27 页上的"显示发生错误 之處"。
- **•** 在錯誤信息出現之前,按下A鍵,清除您輸入的計算 表达式。然后,如果您需要,您可以重新输入并重新执 行计算。应注意,在这情况下,原先的计算将不会保留 在計算歷史存儲器內。
- **•** 有關在金融計算期間可能發生的誤差信息,請參閱"特 殊金融計算誤差信息"(頁面Ck-139)。

### **Math ERROR(數學錯誤)**

#### **原因**

- 您所执行的计算中间或最后结果超出容许的计算范 圍。
- **•** 您的輸入超出可容許的范圍。
- **•** 您所執行的計算包含非法數學運算(例如:除以0)。

#### **措施**

- **•** 檢查輸入值,确保它們在适當的計算范圍內。請參閱 頁面Ck-137上的"計算范圍、數字位數和精确度"。
- **•** 在使用獨立存儲器或變量作為函數的自變量時,請确 定存儲器或變量值是在函數允許的范圍之內。

#### **Stack ERROR(堆棧錯誤)**

#### **原因**

**•** 您所執行的計算已經超出數字堆棧的容量或指令堆棧 的容量。

### **措施**

- 简化计算表达式,使之不会超过堆栈容量。
- **•** 嘗試將計算分成兩個或三個部分。

#### **Syntax ERROR(語法錯誤)**

**原因**

**•** 您所執行的計算格式有問題。

#### **措施**

**•** 做必要的更正。

#### **Insufficient MEM(不充足的 MEM)錯誤**

#### **原因**

**•** 存儲您在輸入的計算所需要的字節數超過快捷鍵指定 的最大容量(89字節)。

#### **措施**

- **•** 將計算分為較小的部分。
- **•** 通常,輸入光標會以垂直線出現(**I**)或水平閃爍線出 现(\_)在显示屏上。当现有表达式为10个或少干10个 字节时, 光标形状会改变成■, 以让您知道。如果出

**现■光标形状,则您应在便利之处结束表达式,并计** 算結果。

#### **Argument ERROR(自變量錯誤)**

**原因**

- **•** 財務條件不足以進行金融計算(例如YR1>12)。
- **措施**
	- 检查输入值,确保它们在话当的计算范围内。请参阅 頁面Ck-137上的"計算範圍、數字位數和精確度"。

## **■ 在假定計算器發生故障之前⋯**

每當您在計算中發生錯誤或計算結果不是您所預期的時, 执行下述步卵果一个步骤不能解决问题,进行下一个 步驟。

注音,在执行这些步骤之前,您应该将重要数据单独各份。

- 1. 检查计算表达式,确保其中没有任何错误。
- 2. 對於您所要執行的計算類型,請確定您使用了正確的模 式。
- 3. 如果上述步骤不能解决您的问题,则可按下 [67] 键。这 會使計算器執行例行檢查,檢查計算功能是否操作正 确。如果计算器发现任何异常,它会自动初始化计算模 式,并日清除存储器内容。有关初始化设定的详细说 明,请参阅页面 Ck-3 上的"计算器的初始化"。
- 4. 执行下述操作,可初始化所有模式与设定:
	- $(1)$   $[OM]$   $[SHFT]$   $[9]$   $(CLR)$
	- (2)"All:EXE" (fc),然後E。
	- $(3)$   $ExE$  $(Yes)$
	- $(4)$   $\overline{AC}$

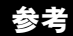

## **■ 電力要求和電池更換**

## **FC-200V**

您的计算器使用一个将太阳能电池与G13型按钮电池 (LR44)相结合的双重供电 (TWO WAY POWER)系统。通 常,单独装配了太阳能电池的计算器仅限于在相对明亮的 光線下運行。然而,利用雙重供電(TWO WAY POWER) 系统,只要有足够的亮光读出显示,您就可以继续使用计 算器。

## A **更換電池**

在您打開計算器時,在亮光暗淡時顯示屏上數字顯示暗淡 或不能显示任何内容,表明按钮电池电量不足。应注意, **如果其按钮电池由量耗尽,则您将不能使用计**算器。当出 现这些症状中的任何一种症状,均应更换按钮电池。

即使計算器操作正常,也至少應每隔三年更換一次電池。

**重要!**

- **•** 卸下計算器按鈕電池,會使獨立存儲器內容和代入變量 的數值被清除。
- 1. 按下 [SHF] [AC] (OFF), 关闭计算 器。
	- **•** 為了确保您在更換電池時不 會意外打開電源,應將保護 殼滑動至計算器的前部。
- 2. 在计算器的背部,取下螺钉与电 池蓋。
- 3. 取出舊電池。
- 4 用一块干布块擦拭新电池,然后 将之装入计算器内,使其正极④ 面朝上 (您可以看见这面) 。

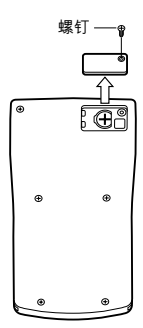
- 5. 重新装上由油美并用其螺钉固定。
- 6. 執行下述按鍵操作:
	- $(1)$   $[OM]$   $[SHFT]$   $[9]$   $(CLR)$
	- (2)"All:EXE" (fc),然後E。
	- $(3)$   $EXE$  $(Yes)$
	- $(4)$   $\overline{AC}$
	- 确保您已执行上述的按键操作。请勿略过此步骤。
	- **•** 更換電池,可初始化計算器,包括定制快捷鍵與函數 快捷键。有关更多的信息,请参阅"计算器的初始 化"(頁面 Ck-3)。

### **FC-100V**

计算器使用的一节4号电池 (AAA型) 为电源 (R03(UM-4))。

## A **更換電池**

若計算器顯示屏上顯示的數字變暗,則表示電池電力不 足。当电池电力不足时若继续使用计算器,则会造成不当 操作。当显示屏显示的数字变暗时,请尽快更换电池。

即使計算器操作正常,至少應每隔二年更換一次電池。

- **重要!**
- **•** 卸下計算器電池,會清除獨立存儲器內容和代入變量的 數值。
- 1. 按下 [SHFT] [AC] (OFF), 关闭计 算器。
- 2. 取出计算器背面上的螺钉与 後蓋。
- 3. 取出舊電池。
- 4. 新電池裝入計算器內,使其 正极④与负极〇朝向正确。
- 5. 重新装上后盖, 并用螺钉将 其固定。
- 6. 執行下述按鍵操作:
	- $(1)$   $\boxed{\circ}$   $\boxed{\circ}$   $(CLR)$
	- (2)"All:EXE" (fc),然後E。
	- $(3)$  EXE (Yes)
	- $(4)$   $\overline{AC}$ 
		- 确保您已执行上述的按键操作。请勿略过此步骤。

#### **自动关闭电源**

如果您连续 6 分钟没有执行任何操作, 您的计算器会自动 关闭电源。若此,请按下 [60] 键,即可重新打开计算器电 源。

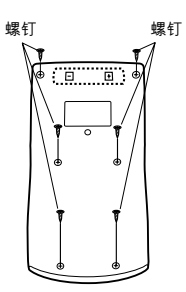

## **規格**

## **FC-200V**

- **電源規格:**
	- **太陽能電池:** 內置於計算器的前部
	- **按鈕電池:** G13 型(LR44)× 1
- **電池壽命:**約 3年(按每天使用一小時計)
- **操作溫度:**0°C 至 40°C
- **大 小:**12.2(高)× 80(寬)× 161(長)毫米
- **大約重量:**約105g ,包括電池
- **附 件:**保护壳

**FC-100V**

- **電源規格:**AAA 型電池:R03(UM-4)× 1
- **電池壽命:**約 17,000 小時(連續顯示閃動光標)
- **耗 電 量:**0.0002 瓦
- **操作溫度:**0°C 至 40°C
- **大 小:**13.7(高)× 80(寬)× 161(長)毫米
- **大約重量:**約110g ,包括電池
- **附 件:保护壳**

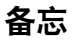

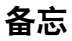

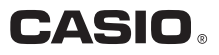

# **CASIO COMPUTER CO., LTD.**

6-2, Hon-machi 1-chome Shibuya-ku, Tokyo 151-8543, Japan

SA0409-A Printed in China